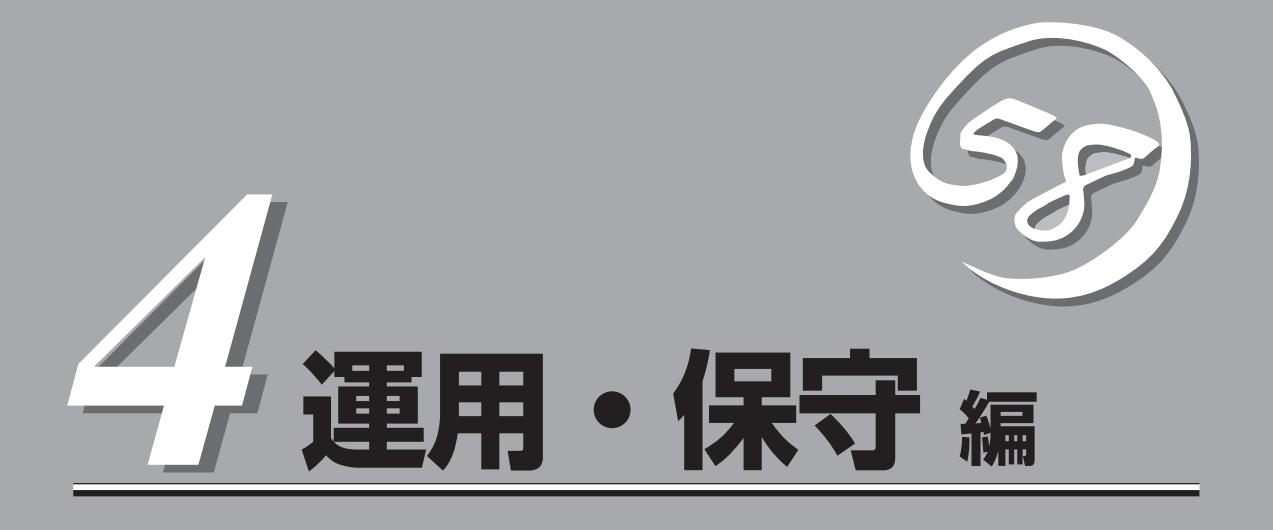

本装置の運用および保守について説明します。

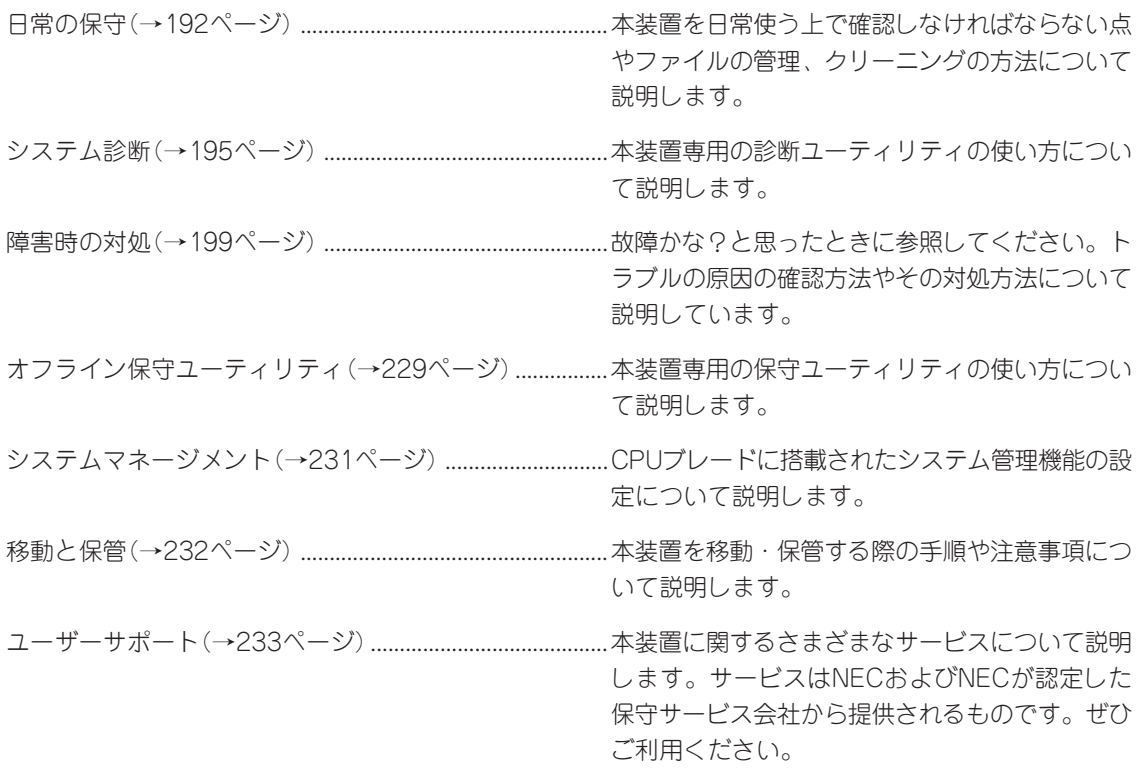

# **日常の保守**

ブレードサーバを常にベストな状態でお使いになるために、ここで説明する確認や保守を定期的に行って ください。万一、異常が見られた場合は、無理な操作をせずに保守サービス会社に保守を依頼してくださ  $\left( \cdot \right)$ 

# **アラートの確認**

システムの運用中は、ESMPROで障害状況を監視してください。 管理PC上のESMPRO/ServerManagerにアラートが通報されていないか、常に注意するよ う心がけてください。ESMPRO/ServerManagerの「統合ビューア」、「データビューア」、 「アラートビューア」でアラートが通報されていないかチェックしてください。

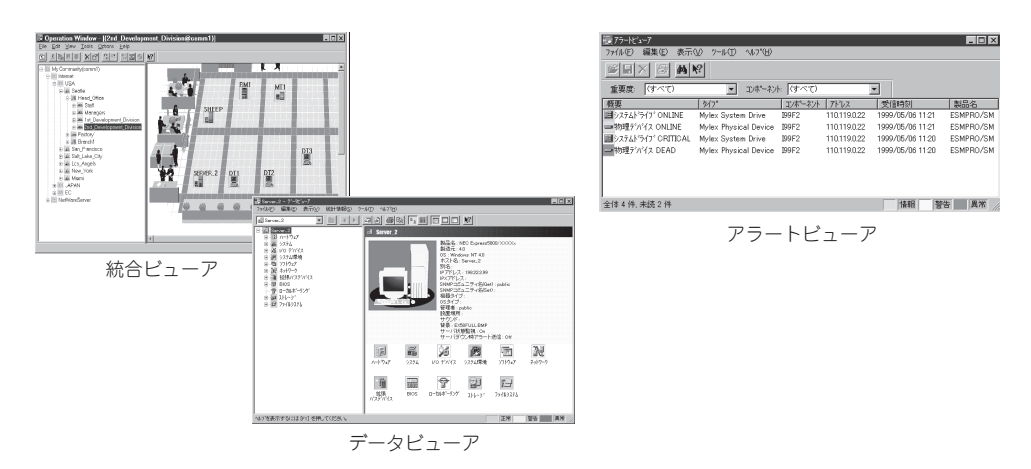

#### ESMPROでチェックする画面

# **ステータスランプの確認**

ブレードサーバの電源をONにした後、およびシャットダウンをしてブレードサーバの電源 をOFFにする前に、CPUブレード背面にあるランプや、ブレード収納ユニットに搭載してい るハードディスクドライブのランプの表示を確認してください。ランプの機能と表示の内容 については「ハードウェア編」の「各部の名称と機能」をご覧ください。万一、CPUブレードや 各デバイスの異常を示す表示が確認された場合は、保守サービス会社に連絡して保守を依頼 してください。

# **バックアップ**

定期的にブレードサーバのハードディスクドライブ内の大切なデータをバックアップするこ とをお勧めします。ブレードサーバに最適なバックアップ用ストレージデバイスやバック アップツールについてはお買い求めの販売店にお問い合わせください。

ハードウェアの構成を変更したり、BIOSの設定を変更したりした後は、オフライン保守ユー ティリティの「システム情報の管理」機能を使ってシステム情報のバックアップをとってくだ さい(44ページ参照)。

ディスクアレイを構築しているシステムでは、ディスクアレイのコンフィグレーション情報 のバックアップをとっておいてください。また、ハードディスクドライブの故障によるリビ ルドを行った後もコンフィグレーション情報のバックアップをとっておくことをお勧めしま す。コンフィグレーション情報はオプションのディスクアレイコントローラに添付の説明書 を参照してバックアップをとってください。

装置を良い状態に保つために定期的にクリーニングしてください。

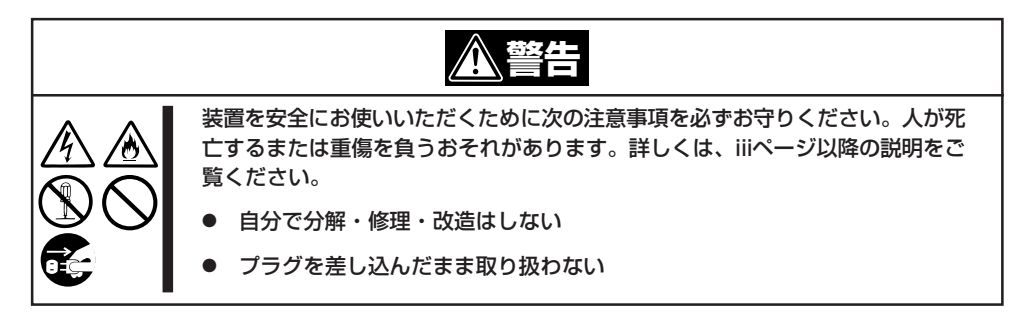

ブレード収納ユニットの外観の汚れは、柔らかい布でふき取ってください。汚れが落ちにく いときは、次のような方法できれいになります。

- $\mathbf{F}^{\bullet}$ ● シンナー、ベンジンなどの揮発性の溶剤は使わないでください。材質のいたみや変色の 原因になります。 重要�
	- ⓦ コンセント、ケーブル、ブレード収納ユニットに搭載しているデバイス、ブレード収納 ユニット内部は絶対に水などでぬらさないでください。
- 1. ブレード収納ユニットの電源がOFF(POWERランプ消灯)になっていることを確認する。
- 2. ブレード収納ユニットの電源コードをコンセントから抜く。
- 3. 電源コードの電源プラグ部分についているほこりを乾いた布でふき取る。
- 4. 中性洗剤をぬるま湯または水で薄めて柔らかい布を浸し、よく絞る。
- 5. ブレード収納ユニットの汚れた部分を手順4の布で少し強めにこすって汚れを取る。
- 6. 真水でぬらしてよく絞った布でもう一度ふく。
- 7. 乾いた布でふく。

**クリーニング**

8. 乾いた布で装置背面にあるファンの排気口に付着しているほこりをふき取る。

# **システム診断**

「システム診断」はCPUブレードに対して各種診断を行います。 「EXPRESSBUILDER」の「ツール」メニューから「システム診断」を選択して診断してください。

# **システム診断の内容**

システム診断には、次の項目があります。

- CPUブレードに取り付けられているメモリのチェック
- CPUキャッシュメモリのチェック
- システムとして使用されているハードディスクドライブのチェック

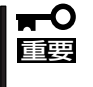

システム診断を行う時は、必ず診断対象となるCPUブレードをネットワークから切り離し てください。ネットワークに接続されたままシステム診断を行うと、ネットワークに影響を およぼすおそれがあります。

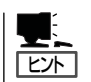

ハードディスクドライブのチェックでは、ディスクへの書き込みは行いません。

# **システム診断の起動と終了**

システム診断には、USB接続キーボードを使用する方法と、シリアルポート経由で管理PC のコンソールを使用する方法(コンソールレス)があります。 それぞれの起動方法は次のとおりです。

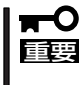

#### 「ソフトウェア編」の「EXPRESSBUILDER」では、コンソールレスでの通信方法にLANと COMポートの2つの方法を記載していますが、コンソールレスでのシステム診断ではCOM ポートのみを使用することができます。

- 1. シャットダウン処理を行った後、CPUブレードの電源をOFFにする。
- 2. 試験対象となるCPUブレードが接続されているSwitchキットの電源をOFFにするか、Switchキッ トのLANポートを使用不可にして、試験対象となるCPUブレードをネットワークから切り離す。
- 3. CPUブレードの電源をONにする。
- 4. 「EXPRESSBUILDER」CD-ROMを使ってCPUブレードを起動する。

ブレード収納ユニットのコンソールを使用して起動する場合と、コンソールレスで起動する場合 で手順が異なります。「ソフトウェア編」の「EXPRESSBUILDER」を参照して正しく起動してくだ さい。

「EXPRESSBUILDER」CD-ROMから起動すると画面にメニューが表示されます。ブレード収納ユ ニットのコンソールを使用して起動した場合は、ブレード収納ユニットに接続しているディスプ レイ装置に「EXPRESSBUILDERトップメニュー」が表示されます。コンソールレスで起動した場 合は、管理PCのディスプレイに「EXPRESSBUILDERメインメニュー」が表示されます。

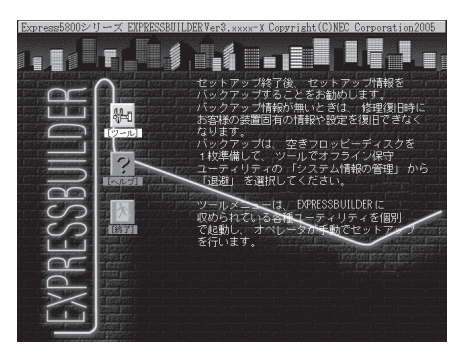

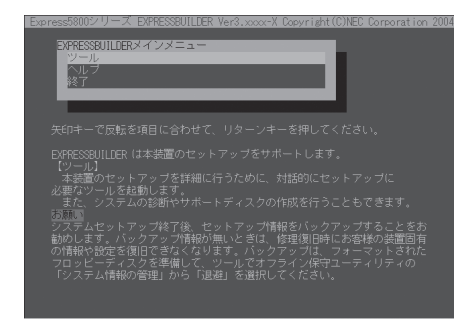

EXPRESSBUILDERトップメニュー EXPRESSBUILDERメインメニュー

5. [ツール]を選択する。

6. 「ツールメニュー」の[システム診断]を選択する。

システム診断を開始します。約3分で診断は終了します。 診断を終了するとディスプレイ装置の画面が次のような表示に変わります。

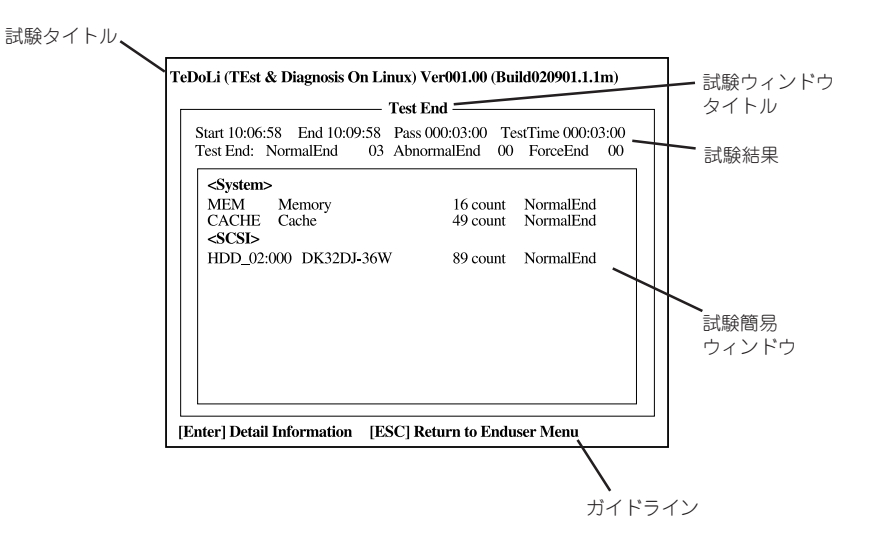

試験タイトル: 診断ツールの名称およびバージョン情報を表示します。 試験ウィンドウタイトル:診断状態を表示します。試験終了時にはTest Endと表示します。 試験結果: する 診断開始・終了・経過時間および終了時の状態を表示します。 ガイドライン: ウィンドウを操作するキーの説明を表示します。 試験簡易ウィンドウ: 診断を実行した各試験の結果を表示します。カーソル行で<Enter>キー を押すと試験の詳細を表示します。

システム診断でエラーを検出した場合は試験簡易ウィンドウの該当する試験結果が赤く反転表示 し、右側の結果に「Abnormal End」を表示します。

エラーを検出した試験にカーソルを移動し<Enter>キーを押し、試験詳細表示に出力されたエラー メッセージを記録して保守サービス会社に連絡してください。

7. 画面最下段の「ガイドライン」に従い<Esc>キーを押す。

以下のエンドユーザーメニューを表示します。

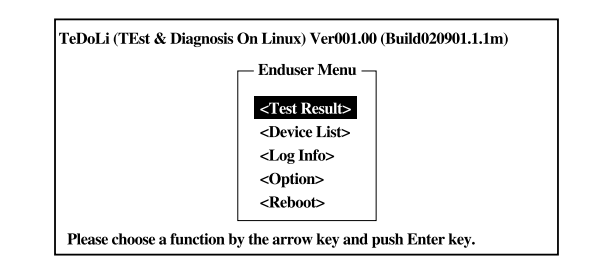

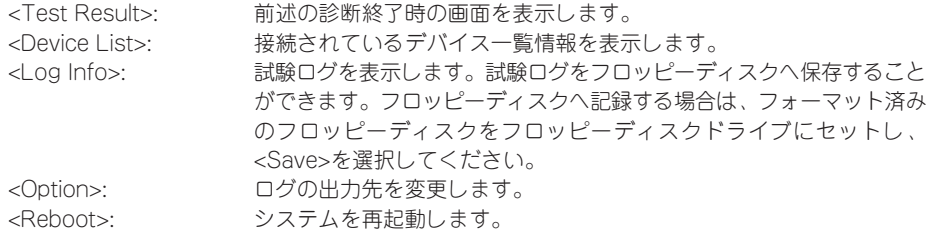

- 8. 上記エンドユーザーメニューで<Reboot>を選択する。 CPUブレードが再起動し、「EXPRESSBUILDER」CD-ROMから起動します。
- 9. EXPRESSBUILDERを終了し、CD-ROMドライブから「EXPRESSBUILDER」CD-ROMを取り出 す。
- 10. CPUブレードの電源をOFFにする。
- 11. 手順2で切り離したSwitchキットとCPUブレード間のLANを接続し直す。

以上でシステム診断は終了です。

## 199

# **障害時の対処**

「故障かな?」と思ったときは、ここで説明する内容について確認してください。該当することがらがある 場合は、説明に従って正しく対処してください。

# **障害箇所の切り分け**

万一、障害が発生した場合は、ESMPRO/ServerManagerを使って障害の発生箇所を確認 し、障害がハードウェアによるものかソフトウェアによるものかを判断します。 障害発生個所や内容の確認ができたら、故障した部品の交換やシステム復旧などの処置を行 います。

障害がハードウェア要因によるものかソフトウェア要因によるものかを判断するには、 ESMPRO/ServerManagerが便利です。

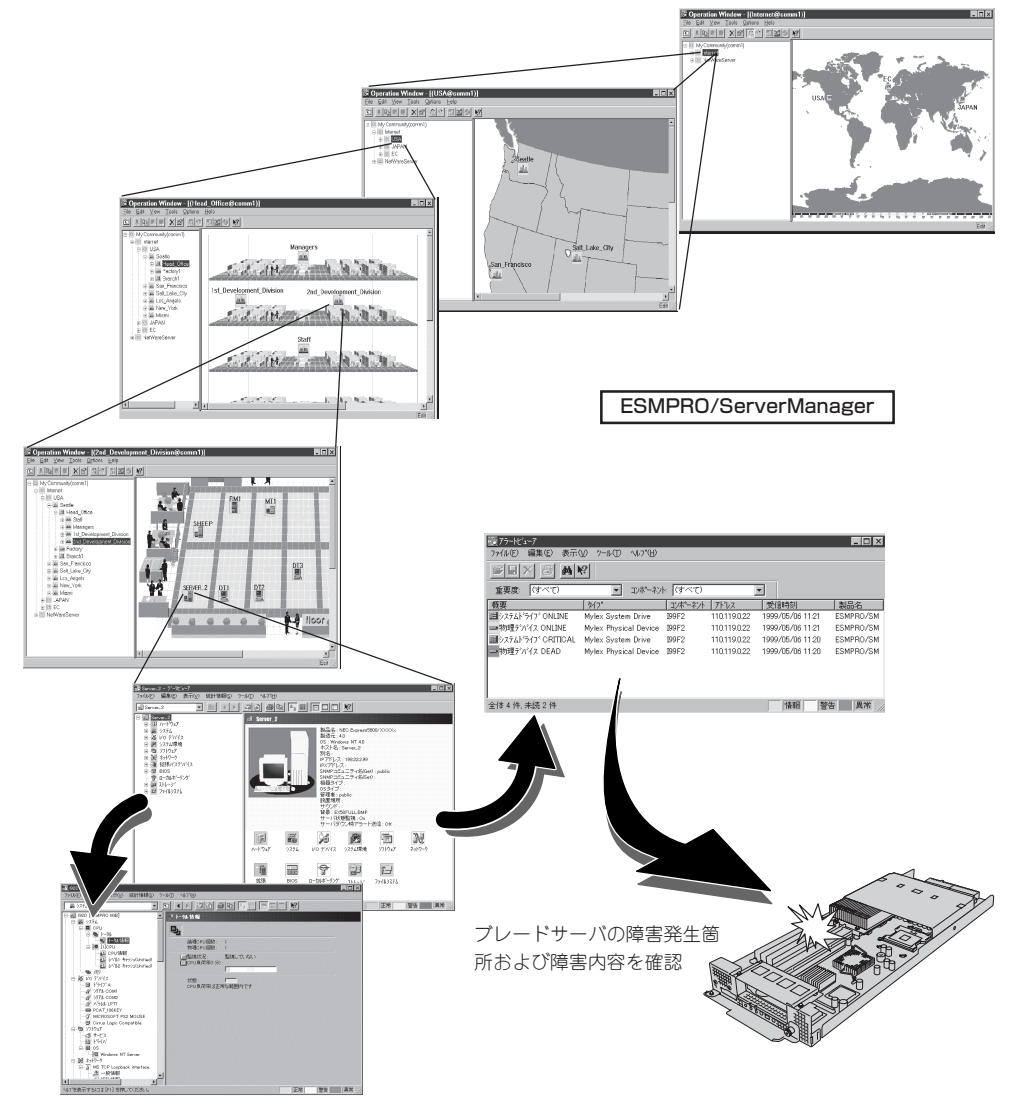

# **エラーメッセージ**

ブレードサーバになんらかの異常が起きるとさまざまな形でエラーを通知します。ここで は、エラーメッセージの種類について説明します。

## POST中のエラーメッセージ

CPUブレードの電源をONにすると自動的に実行される自己診断機能「POST」中に何らかの 異常を検出すると、ディスプレイ装置の画面にエラーメッセージを表示します。

次にエラーメッセージの一覧や原因、その対処方法を示します。

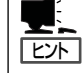

POSTのエラーメッセージ一覧はCPUブレード単体のものです。CPUブレードに接続されて いるオプションのディスクアレイコントローラに搭載されているBIOSのエラーメッセージ とその対処方法についてはオプションに添付の説明書を参照してください。

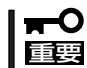

保守サービス会社に連絡するときはディスプレイの表示やビープ音のパターンをメモしてお いてください。アラーム表示は保守を行うときに有用な情報となります。

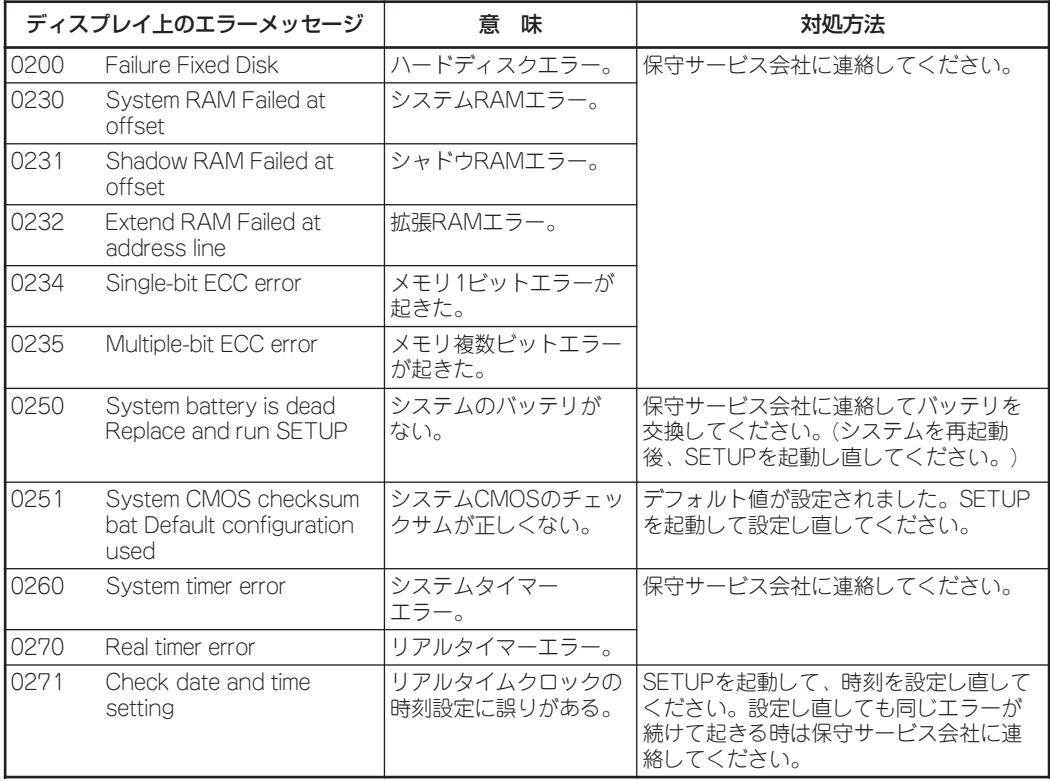

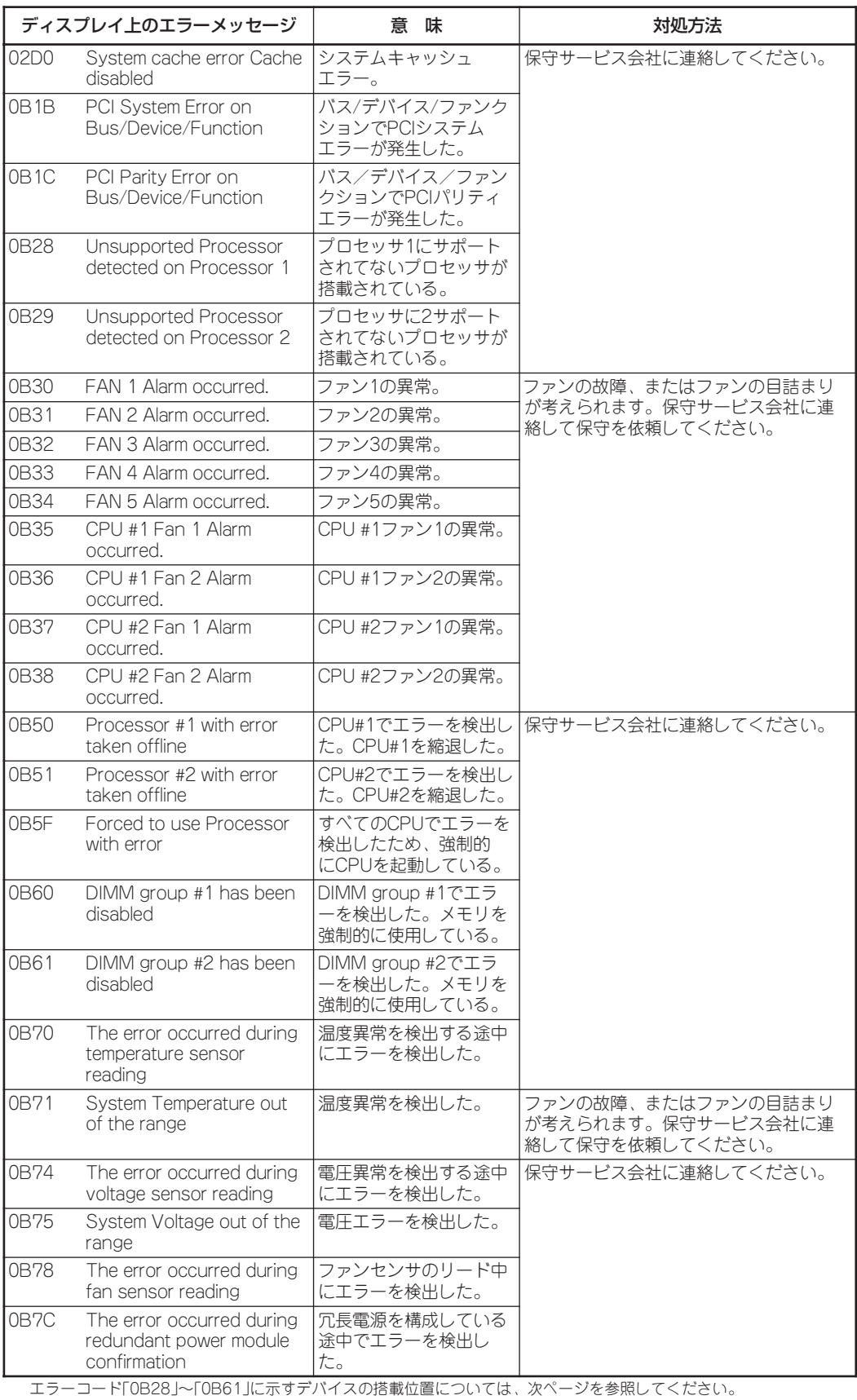

運 用<br>保 守 編

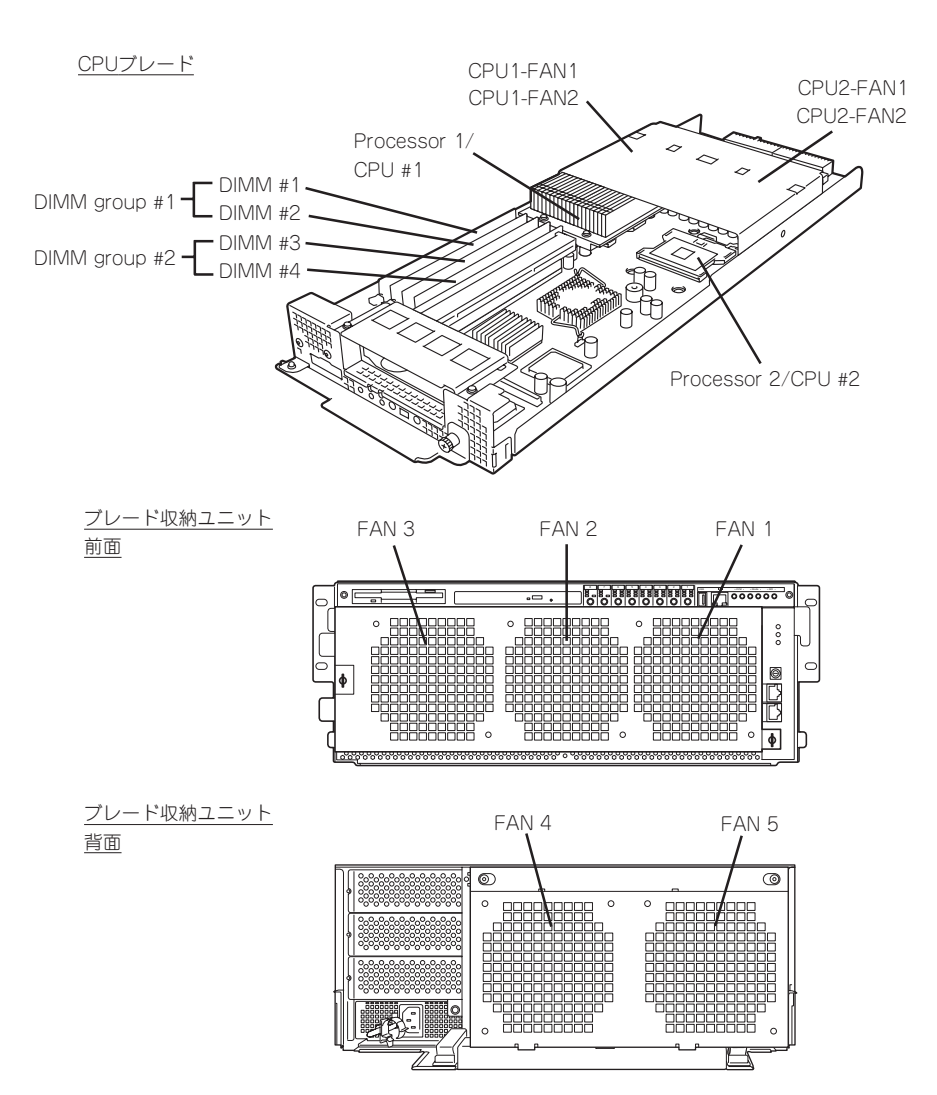

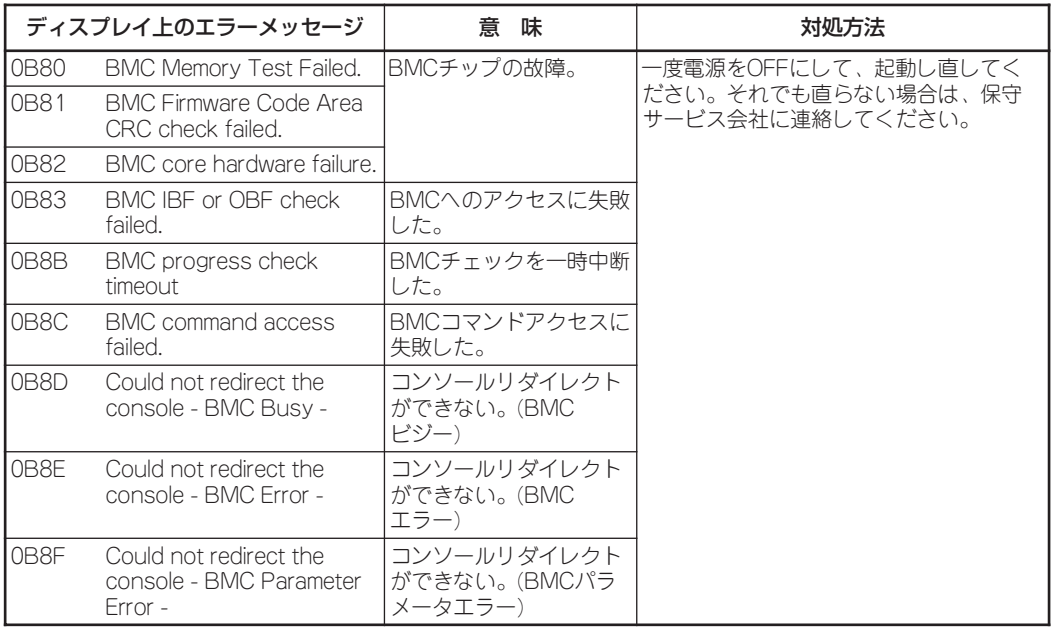

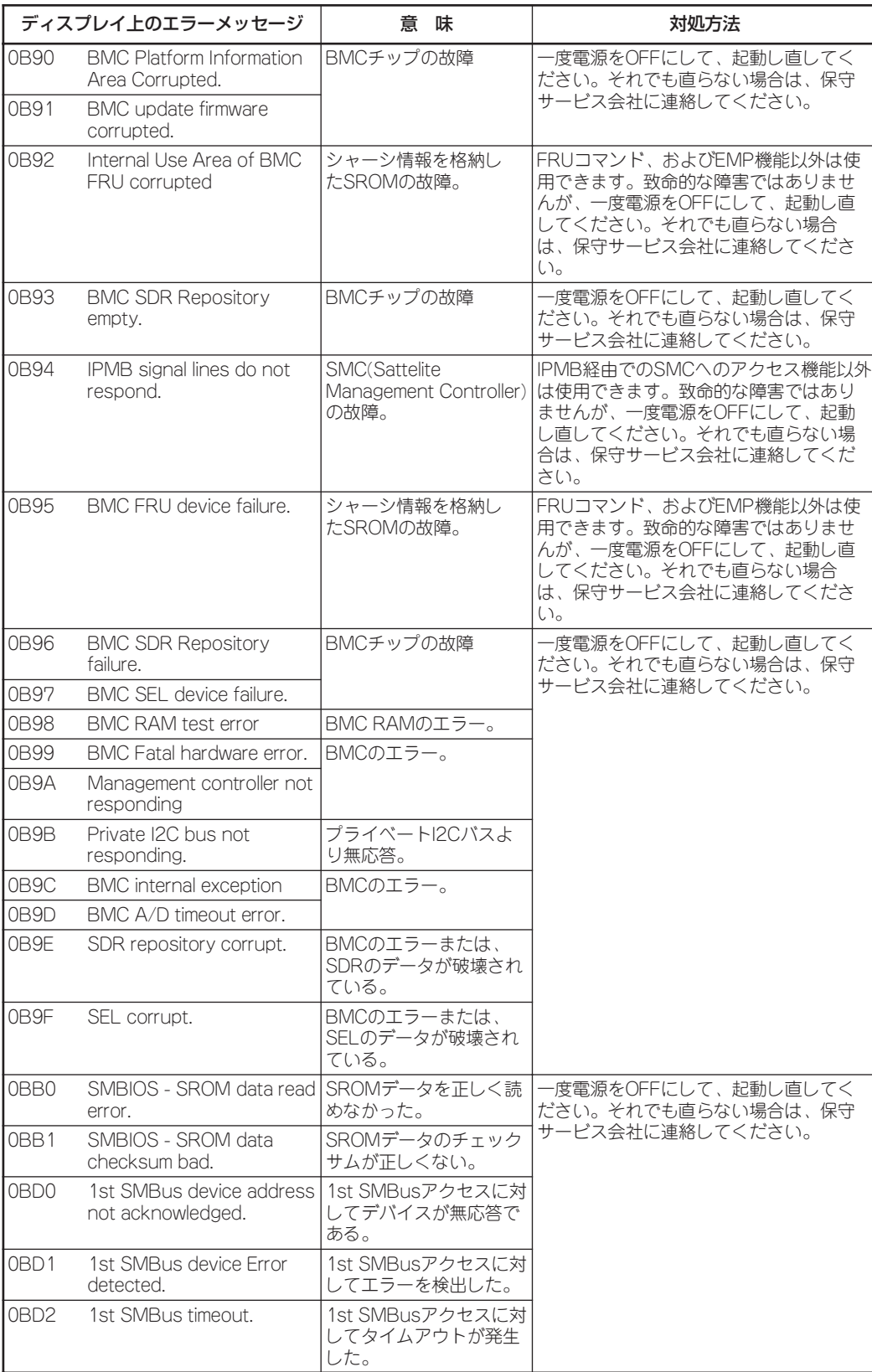

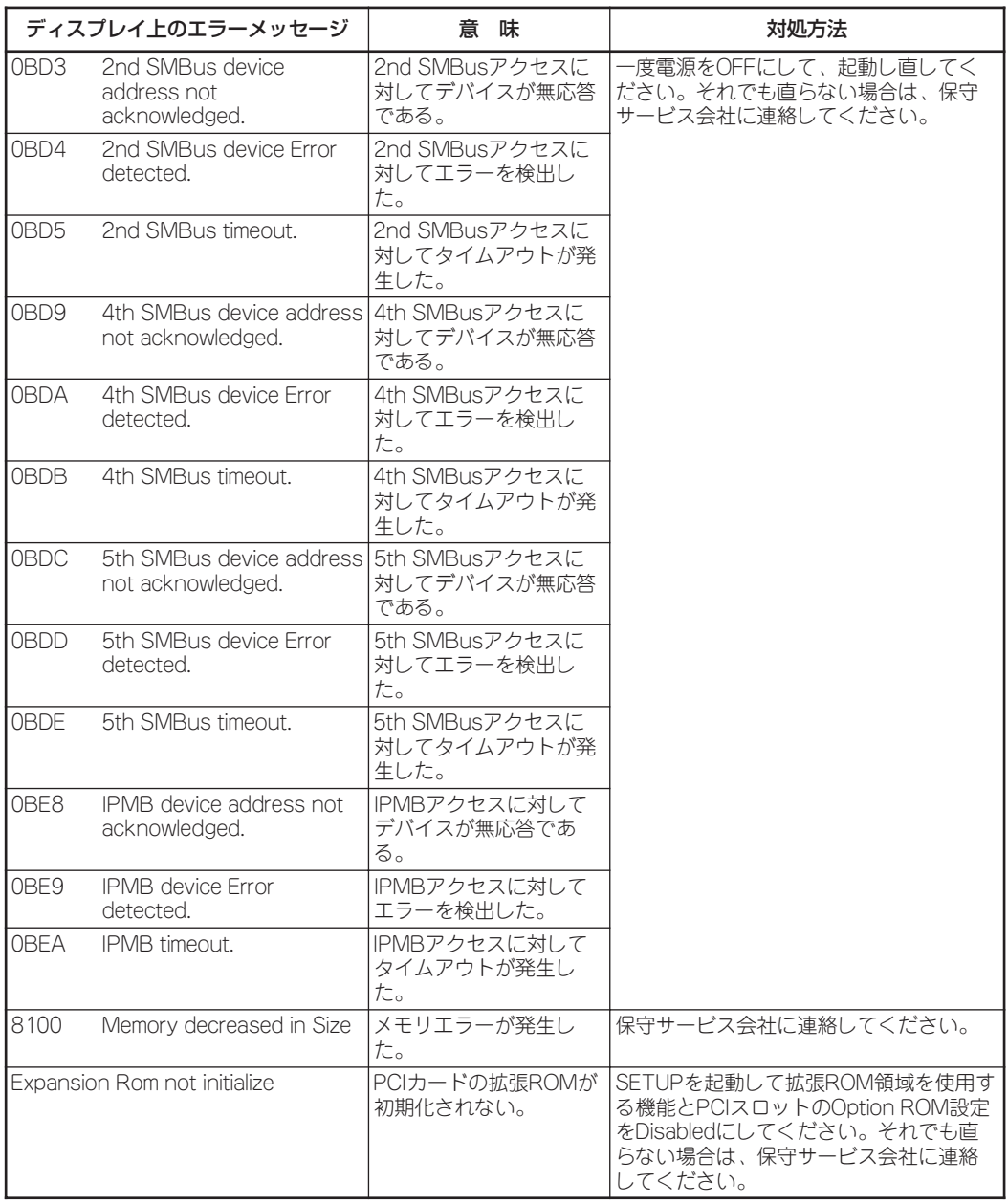

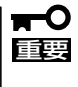

「Expansion Rom not Initialized」メッセージは拡張ROM領域の不足が原因で表示され る場合があります。以下の項目のうち使用頻度の最も低い機能をDisabledにしてくださ い。

- Legacy USB Support
- On board LAN 1/On board LAN 2
- PCI slot1

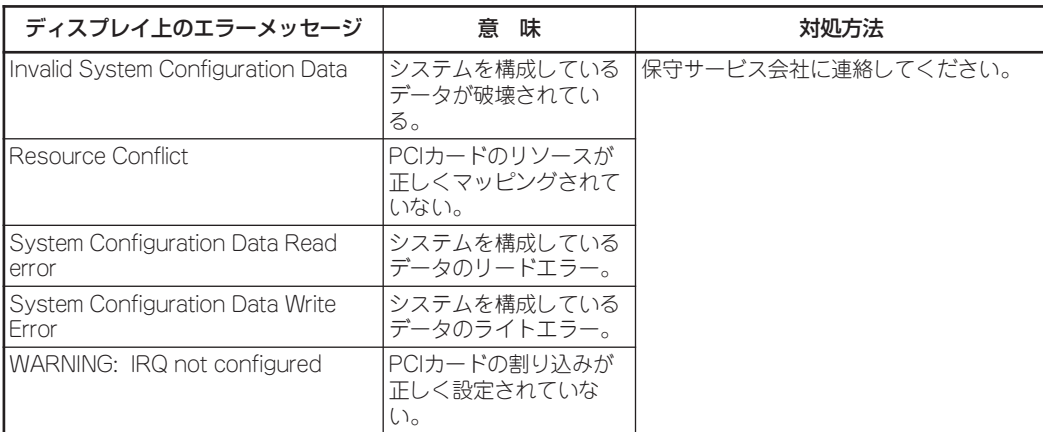

# ランプによるエラーメッセージ

CPUブレードやドライブキャリア(ハードディスクドライブ)、ブレード収納ユニットにある ランプはさまざまな状態を点灯、点滅、消灯によるパターンや色による表示でユーザーに通 知します。「故障かな?」と思ったらランプの表示を確認してください。ランプ表示とその意 味については「ハードウェア編」の79ページをご覧ください。

## Windows Server 2003/Windows 2000のエラーメッセージ

Windows Server 2003/Windows 2000の起動後に致命的なエラー (STOPエラーやシステムエラー)が 起きるとディスプレイ装置の画面 がブルーに変わり、エラーに関す る詳細なメッセージが表示されま す。

> 画面のバックグラウンド の色は「ブルー」

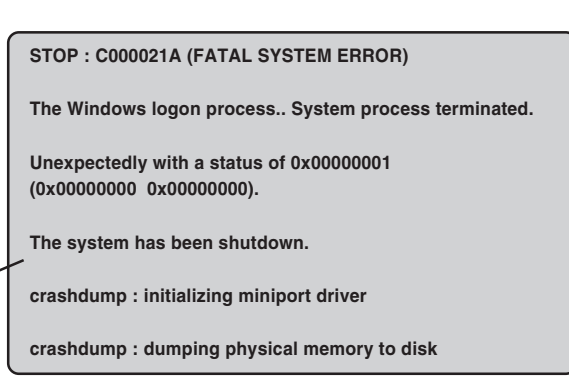

画面に表示されたメッセージを記録して保守サービス会社に連絡してください。 また、このエラーが起きると自動的にメモリダンプを実行し任意のディレクトリにメモリダ ンプのデータを保存します(「メモリダンプ(デバッグ情報)の設定」(Windows Server 2003 x64 Editions、Windows Server 2003は32ページ、Windows 2000は36ページ参照))。 のちほど保守サービス会社の保守員からこのデータを提供していただくよう依頼される場合 があります。MOやDATなどのメディアにファイルをコピーしての保守員に渡せるよう準備 しておいてください。

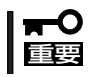

STOPエラーやシステムエラーが発生しシステムを再起動したとき、仮想メモリが不足し ていることを示すメッセージが表示されることがありますが、そのまま起動してください。

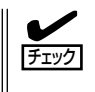

このファイルをメディアにコピーする前に、イベントビューアを起動して、システムイベン トログでSave Dumpのイベントログが記録され、メモリダンプが保存されたことを確認し てください。

このほかにもディスクやネットワーク、プリンタなど内蔵デバイスや周辺機器にエラーが起 きた場合にも警告メッセージが表示されます。メッセージを記録して保守サービス会社に連 絡してください。

## サーバ管理アプリケーションからのエラーメッセージ

ESMPRO/ServerAgentやESMPRO/ ServerManager、GAMSeverなどの専用 の管理ツールをシステムや管理PCへイン ストールしておくと、何らかの障害が起き たときに管理PCやシステムに接続してい るディスプレイ装置から障害の内容を知る ことができます。

各種アプリケーションのインストールや運 用方法についてはソフトウェア編またはオ ンラインドキュメントを参照してくださ  $\cup$ 

ESMPROを使ったシステム構築や各種設 定の詳細についてはオンラインヘルプで詳 しく説明されています。

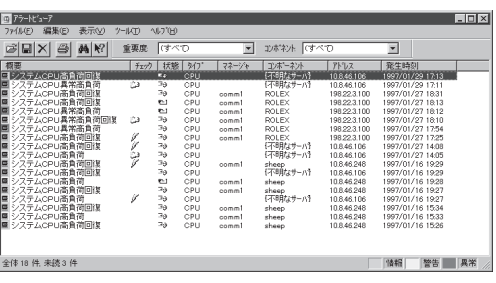

# **トラブルシューティング**

システムが思うように動作しない場合は修理に出す前に次のチェックリストの内容に従って チェックしてください。リストにある症状に当てはまる項目があるときは、その後の確認、 処理に従ってください。

それでも正常に動作しない場合は、ディスプレイ装置の画面に表示されたメッセージを記録 してから、保守サービス会社に連絡してください。

## ブレードサーバについて

### 電源がONにならない

- □ 電源がシステムに正しく供給されていますか?
	- → 電源コードがブレード収納ユニットの電源規格に合ったコンセント(または UPS)に接続されていることを確認してください。
	- → ブレード収納ユニットに添付の電源コードを使用してください。また、電源 コードの被覆が破れていたり、プラグ部分が折れていたりしていないことを確 認してください。
	- → 接続したコンセントのブレーカがONになっていることを確認してください。
	- → UPSに接続している場合は、UPSの電源がONになっていること、およびUPS から電力が出力されていることを確認してください。詳しくはUPSに添付の説 明書を参照してください。
	- → CPUブレードが正しく取り付けられていることを確認してください。 また、CPUブレードのBIOSセットアップユーティリティでUPSとの電源連動 機能の設定ができます。 <確認するメニュー: 「Server」メニューにある「AC-LINK」>
- □ POWERスイッチを押しましたか?
	- → ブレード収納ユニットにあるPOWERスイッチを押して電源をON(POWERラン プ点灯)にしてください。
	- → CPUブレードにあるPOWERスイッチを押して電源をON(POWERランプ点灯) にしてください。
- □ 必要な数の電源ユニットがブレード収納ユニットに搭載されていますか?
	- → 必要な電源ユニット数についてはブレード収納ユニットに添付のユーザーズガ イドを参照してください。 また、必要な数の電源ユニットがブレード収納ユニットに搭載され、全電源ユ ニットにACが供給されていることを確認後、15秒以上経過してから、POWER スイッチで、電源ONを行ってください。
- □ すべての電源ユニットにACを供給後、15秒以内に電源ON操作を行っていません か?
	- → 全電源ユニットにACが供給されていることを確認後、15秒以上経過してか ら、POWERスイッチにて、電源ONを行ってください。

## ネットワークを介したリモートパワーオンが機能しない(Wake On LANが機能しな い)

- □ 強制電源OFFをしていませんか?
	- → 強制電源OFF(CPUブレードのPOWERスイッチを4秒以上押し続けてCPUブ レードを強制的に電源OFFにする機能)の後は、Wake On LANは機能しませ ん。いったんCPUブレードを起動した後、通常のシャットダウン処理を行って ください。
- □ 電源コードをブレード収納ユニットに接続した直後にMagic Packetを送信してい ませんか?
	- → ブレード収納ユニットに電源コードを接続し、AC電源がCPUブレードに供給さ れはじめてから約30秒ほど待ってください。30秒以内にWake On LANによる 起動をした場合、CPUブレードの電源がONにならない場合があります(AC電源 源供給後、CPUブレード上のBMC(ベースボードマネージメントコントローラ の初期化をする時間が必要なためです)。

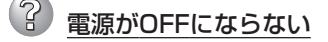

- □ POWERスイッチの機能を無効にしていませんか?
	- → いったんCPUブレードを再起動して、BIOSセットアップユーティリティを起動 してください。
		- <確認するメニュー:「Security」→「Power Switch Inhibit」>

# 2 POSTが終わらない

- □ メモリが正しく搭載されていますか?
	- → DIMMが正しく搭載されていないと動作しません。
- □ 大容量のメモリを搭載していますか?
	- → 搭載しているメモリサイズによってはメモリチェックで時間がかかる場合があ ります。しばらくお待ちください。
- □ CPUブレードの起動直後にキーボードやマウスを操作していませんか?
	- → 起動直後にキーボードやマウスを操作すると、POSTは誤ってキーボードコン トローラの異常を検出し、処理を停止してしまうことがあります。そのときは もう一度、起動し直してください。また、再起動直後は、BIOSの起動メッセー ジなどが表示されるまでキーボードやマウスを使って操作しないよう注意して ください。
- □ CPUブレードで使用できるメモリ・PCIデバイスを搭載していますか? → NECが指定する機器以外は動作の保証はできません。

#### (?ୁ 保守やCPUブレードの電源ON/OFFをするとファン異常が通報される

- □ ファンユニットは正しく取り付けられていますか?
	- → ブレード収納ユニットの前後にあるファンユニットが正しく取り付けられてい るか確認してください。保守のファンユニットの開閉(取り外し、取り付け)作 業においても、ファンユニットが正しく取り付けられていない状態で放置する と、ファン異常の通報が行われることがあります。

# 3 CPUブレードに標準装備のLANのMACアドレスがわからない

→ CPUブレードのDIMMソケット付近に貼られているラベルで確認できます。詳 しくは82ページを参照してください。また、WindowsやLinuxのコマンドから も参照することができます。

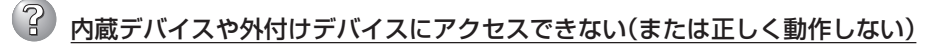

- □ ケーブルは正しく接続されていますか?
	- → インタフェースケーブルが確実に接続されていることを確認してください。ま た接続順序が正しいかどうか確認してください。
- □ 電源ONの順番を間違っていませんか?
	- → 外付けデバイスを接続している場合は、外付けデバイス、CPUブレードの順に 電源をONにします。
- □ ドライバをインストールしていますか?
	- → 接続したオプションのデバイスによっては専用のデバイスドライバが必要なも のがあります。デバイスに添付の説明書を参照してドライバをインストールし てください。
- □ BIOSの設定を間違えていませんか?
	- → PCIデバイスを接続している場合は、CPUブレードのBIOSセットアップユー ティリティでPCIデバイスの割り込みやその他の詳細な設定をしてください。 (PCIデバイスについては通常、特に設定を変更する必要はありませんが、ボー ドによっては特別な設定が必要なものもあります。詳しくはボードに添付の説 明書を参照して正しく設定してください。)
		- <確認するメニュー: 「Advanced」 → 「PCI Device」 →「PCI IRQ xx」、 「Advanced」 → 「PCI Configuration」 →「PCI Slot 1 Option ROM」>
	- → シリアルポートやUSBポートに接続しているデバイスについては、I/Oポート アドレスや動作モードの設定が必要なものもあります。デバイスに添付の説明 書を参照して正しく設定してください。 <確認するメニュー: 「Advanced」→「Peripheral Configuretion」、「Server」→ 「Console Redirection」>

# 2 キーボードやマウスが正しく機能しない

- □ BIOSの設定を間違えていませんか?
	- → CPUブレードのBIOSセットアップユーティリティでキーボードの機能を変更し たり、マウスを無効にしたりすることができます。BIOSセットアップユーティ リティで設定を確認してください。 <確認するメニュー: 「Advanced」→「Peripheral Configuretion」、「Advanced」 → 「NumLock」>
- □ ドライバをインストールしていますか?
	- → 使用しているOSに添付の説明書を参照してキーボードやマウスのドライバがイ ンストールされていることを確認してください(これらはOSのインストールの 際に標準でインストールされます)。また、OSによってはキーボードやマウス の設定を変更できる場合があります。使用しているOSに添付の説明書を参照し て正しく設定されているかどうか確認してください。
- □ Windows Server 2003/Windows 2000やLinuxが起動していない状態で使用し ていますか?
	- → USBキーボードとUSBフロッピーディスクドライブを使用した以下の状態にお いては、USBフロッピーディスクドライブのアクセスランプが消灯していると き(フロッピーディスクへアクセスしていないとき)にキー入力をしてください。
		- サポートディスクを使ってインストールする時に<F6>、<S>、<Enter>キー を入力する場合
		- ROM-DOSシステムディスクを起動し、コマンドを入力する場合
- □ SSU経由で106キーボードを接続していませんか?
	- → SSU経由で106キーボードを接続し、システムのインストールを行うと106 キーボードが101キーボードとして認識され、システムに登録されることがあ ります。87ページを参照してアップデートを行ってください。

## ICMBが機能しない

- □ ケーブル接続を間違っていませんか?
	- → ICMBケーブルのコネクタはRJ-45コネクタと同じ形状をしています。ケーブル をLAN機器に間違えて接続していないか確認してください。

#### (නු Windows 2000のデバイス マネージャで日本語106/109 キーボードが英語101/ 102 キーボードと認識される

- → デバイス マネージャでは英語101/102キーボードと認識されていますが、キー ボードの入力は日本語106/109キーボードの配列で行うことができます。日本 語106/109キーボードに変更したいときは、以下の手順で変更してください。
	- 1. [スタートメニュー]から[設定]を選択し、[コントロールパネル]を起動する。
	- 2. [管理ツール]内の[コンピュータの管理]を起動し[デバイスマネージャ]を クリックする。
	- 3. [キーボード]をクリックし、以下のプロパティを開く。 101/102英語キーボード
	- 4. [ドライバ]タブの[ドライバの更新]をクリックし、[このデバイスの既知 のドライバを表示してその一覧から選択する]を選択する。
	- 5. 「このデバイス クラスのハードウェアをすべて表示」を選択し、日本語 PS/ 2キーボード(106/109キー)を選択して[次へ]をクリックする。
	- 6. ウィザードに従ってドライバを更新してコンピュータを再起動する。
	- 7. 以下のメッセージが表示された場合は、[はい]をクリックして操作を続行 する。

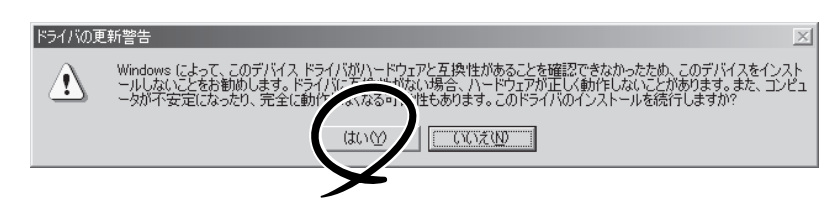

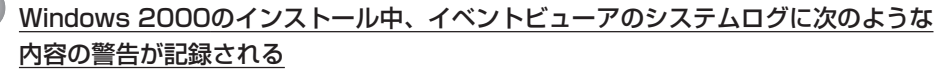

ページング操作中にデバイス ¥Device¥CdRom0上でエラーが検出されました。

→ システムの運用上、問題ありません。

<u>V</u>

#### ハードディスクドライブにアクセスできない (ディスクアレイで構成されているハードディスクドライブについてはディスクアレ イコントローラに添付の説明書を参照)

- □ 本装置で使用できるハードディスクドライブですか?
	- → NECが指定する機器以外は動作の保証はできません。
- □ ハードディスクドライブは正しく取り付けられていますか?
	- → ドライブキャリアをブレード収納ユニットにしっかりと押し込んでドライブ キャリアのレバーで確実に固定してください。取り付けが不完全な状態では、 内部のコネクタに接続されません。

## 2 OSを起動できない

- □ BIOSで正しく設定されていますか?
	- → CPUブレードのBIOSセットアップユーティリティで起動デバイスの設定を確認 してください。 <確認するメニュー: 「Boot」>

イベントのプロパティ

- □ フロッピーディスクをセットしていませんか? → フロッピーディスクを取り出して再起動してください。
- □ OSが破損していませんか?
	- → 修復プロセスを使って修復を試してください(224ページ)。

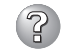

### プロセッサ(CPU)を増設後、起動するたびにイベントログが表示される

→ オプションのCPUの中には異 なるレビジョンのものが含ま れている場合があります。異 なるレビジョンのCPUを混在 して取り付けた場合、 Windows ではイベント ビューアのシステムログに以 下のようなログが表示されま すが、動作には問題ありませ  $\Lambda$ 

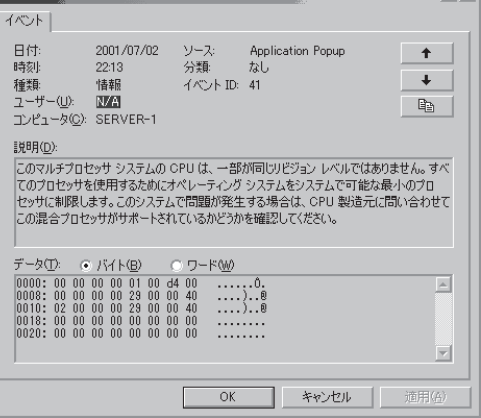

## 3 インストールを正しくできない

□ インストール時の注意事項を確認していますか? → 46ページを参照してください。

 $2|x|$ 

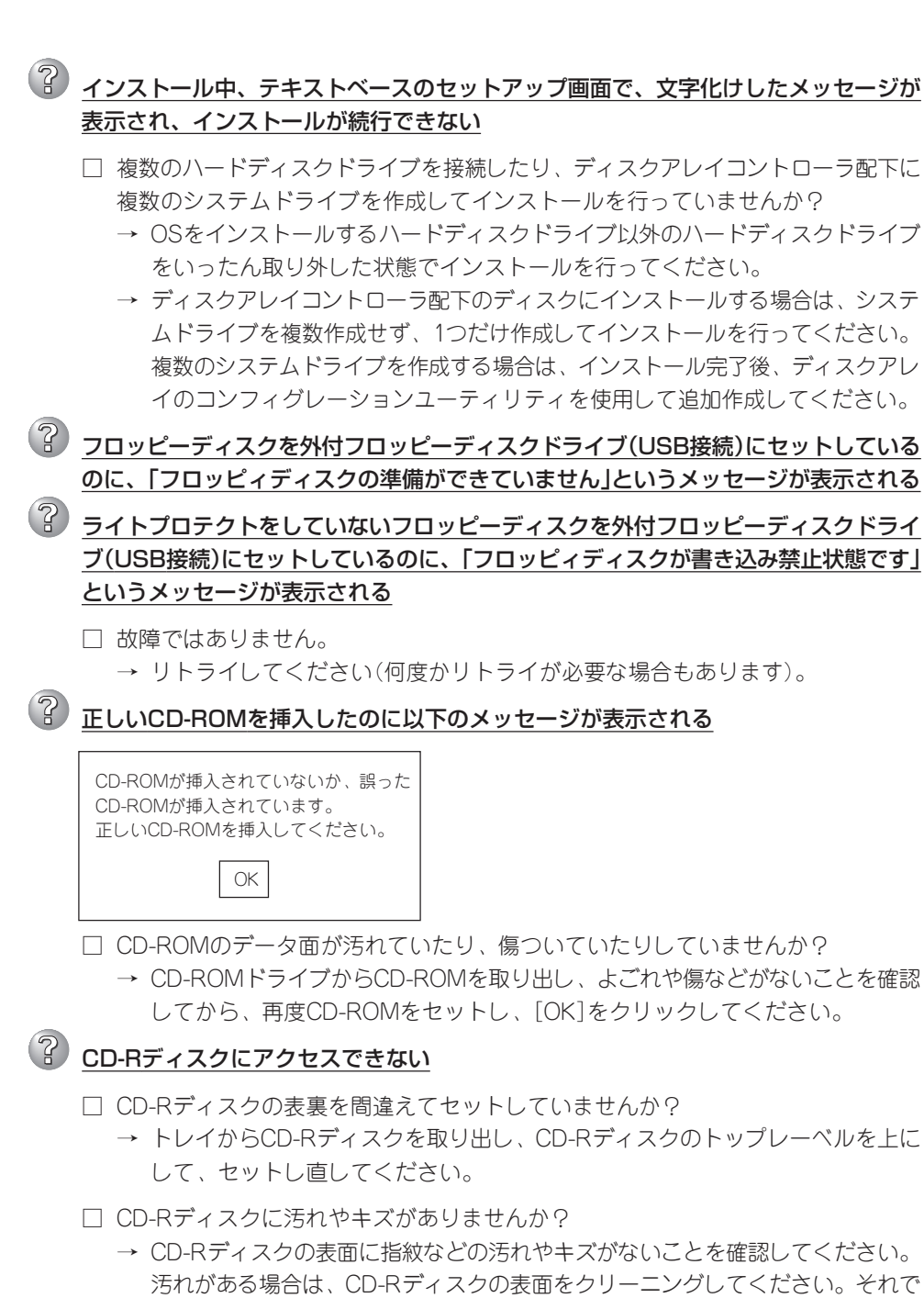

- も読み込みができない場合は、アクセスが可能だった別のCD-Rディスクに入れ 替えて、再度、読み込みができるかどうか確認してください。
- □ CD-Rディスクがクローズされた状態になっていますか?
	- → セッションをクローズした状態にするかディスクを閉じた状態にして再度、読 めるかどうか確認してください。
- □ 書き込みドライブに適合した書き込みソフトおよびCD-RディスクでCD-Rディスク を書き込みしましたか?
	- → 書き込みドライブ、書き込みソフト、およびCD-Rディスクの組み合わせが正し くない場合は、Express5800シリーズに搭載の光ディスクドライブで読み込め ないことがあります。

OSの動作が不安定

□ システムのアップデートを行いましたか?

- → OSをインストールした後にネットワークドライバをインストールすると動作が 不安定になることがあります。42ページを参照してシステムをアップデートし てください。
- $\mathbb{R}$ 障害発生時、「自動的に再起動する」の設定で、設定どおりに動作しない
	- → 障害発生時に「自動的に再起動する」の設定にかかわらず、自動的に再起動する 場合や再起動しない場合があります。再起動しない場合は、手動で再起動して ください。

#### ブルー画面で電源OFFができない

→ ブルー画面で電源をOFFにする時は、強制電源OFF(強制電源OFF: POWERス イッチを4秒間押し続ける)を行ってください。一度押しでは電源はOFFになり ません。

### ネットワーク上で認識されない

- □ ケーブルを接続していますか?
	- → ネットワークケーブルの接続状態を確認してください。また、使用するケーブ ルがネットワークインタフェースの規格に準拠したものであることを確認して ください。
- □ BIOSの設定を間違えていませんか?
	- → ExpressサーバのBIOSセットアップユーティリティで内蔵のLANコントローラ を無効にすることができます。BIOSセットアップユーティリティで設定を確認 してください。 <確認するメニュー: 「Advanced」 → 「PCI Configuration」 → 「Embedded NIC (Dual Gbit)」 → 「LAN #1 Option ROM Scan」、「LAN #2 Option ROM Scan」>
- □ プロトコルやサービスのセットアップを済ませていますか?
	- → 専用のネットワークドライバをインストールしてください。また、TCP/IPなど のプロトコルのセットアップや各種サービスが確実に設定されていることを確 認してください。
- □ 転送速度の設定を間違えていませんか?
	- → CPUブレードに標準で装備されている内蔵のLANコントローラは、転送速度が 1Gbpsか100Mbps、10Mbpsのいずれかのネットワークで使用することがで きます。この転送速度の切り替え、または設定はOS上から行えますが、「自動 検出」という機能は使用せず、運用しようとしている転送速度に設定してくださ い。また、接続しているHubと転送速度やデュプレックスモードが同じである ことを確認してください。
		- ただし、Wake On LAN機能を使用する場合は、リンク速度とデュプレックス モードの設定を[自動検出(Auto)]に設定する必要があります。詳しくは、24 ページからの「ネットワークアダプタの詳細設定」を参照してください。

### Windows 2000でサービスパックを運用中、イベントビューアに下記内容の WinMgmtの警告が登録される場合がある

イベントID: 37

- 説明: ライブラリ内で不明な問題が発生したため、WMI ADAP は"ファイル名" パフォーマンスライブラリを読み込むことができませんでした。また 0x0Service Pack CD-ROMを使用した場合は、CD-ROMドライブから抜 き取ってください。
- イベントID: 41
- 説明: Collect 関数で時間違反があったため、ADAP は"ファイル名"パフォーマ ンスライブラリを処理できませんでした。または009 サブキーで値が見 つからなかったため、WMI ADAPはパフォーマンスライブラリ"ファイル 名" のオブジェクトインデックス"インデックス番号"を作成しませんでし た。
- イベントID: 61
- 説明: open関数で時間違反があったため、WMIADAPは"ファイル名"パフォー マンスライブラリを処理できませんでした。
	- → カウンタの問題またはWMI(Windows Management Instrumentation)パ フォーマンスライブラリdredgerの無効な正の戻り値が原因で登録されること がありますが、運用上は特に問題はありません。

## Windows 2000でサービスパックを運用中、イベントビューアに下記内容の LoadPerfの警告が登録される場合がある

イベントID: 2000

- 説明: インストールファイルでオブジェクトの一覧が見つかりませんでした。オ ブジェクトの一覧をインストールファイルに追加すると、パフォーマンス カウンタを計測するときに、システムのパフォーマンスが改善されます。
	- → WMI(Windows Management Instrumentation)が表示されたパフォーマンス カウンタを求めることが原因で登録されることがありますが、運用上は特に問 題はありません。

### Windows 2000でサービスパックを運用中、イベントビューアに下記内容の rasctrsの警告が登録される場合がある

イベントID: 2001

- 説明: インストールファイルでオブジェクトの一覧が見つかりませんでした。オ ブジェクトの一覧をインストールファイルに追加すると、パフォーマンス カウンタを計測するときに、システムのパフォーマンスが改善されます。
	- → Systemroot¥system32¥driversフォルダ配下にNDISWAN.SYSが存在するか どうか確認してください。システムの再起動後に本エラーが登録されていない 場合は、運用上は特に問題はありません。

# コンピュータの終了時にスタンバイ機能が表示されない

- □ 以下について確認してください。
	- → ターミナルサービスが有効の場合、スタンバイ機能は使用できません。コント ロールパネルからターミナルサービスを無効にしてください。
	- → デバイスのドライバなどは正常にインストールされていないと、スタンバイ機 能が使用できない場合があります。デバイスの説明書などに従って設定を行っ てください。

### Windows Server 2003の使用中、以下のメッセージが表示されログインできなく なった

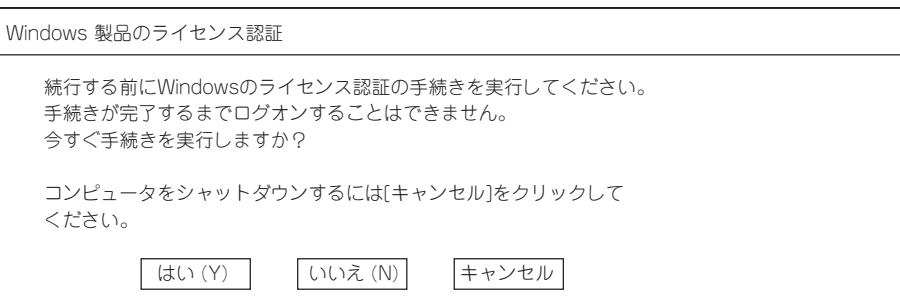

□ Windows製品のライセンス認証手続きを完了していますか?

→ Windows Server 2003では、Windows製品のライセンス認証手続きを完了し ないまま使用していると、上記のメッセージが表示されます。[はい]を選んで Windowsのライセンス認証の手続きを実行してください。

### $\textcircled{3}$  Windows Server 2003 x64 Editionsのインストールを行うと、以下のようなイ ベントログが登録される場合がある

- ソース: LoadPerf
- 種類: エラー
- イベントID: 3009
- 説明: サービス C:¥WINDOWS¥syswow64¥ipsecprf.ini(C: ¥WINDOWS¥syswow64¥ipsecprf.ini) のパフォーマンスカウンタの文 字列をインストールできませんでした。エラー コードはデータ セクショ ンの最初の DWORD です。
	- → システム運用上、問題ありません。

#### Windows Server 2003 x64 Editionsのインストールを行うと、以下のようなイ ベントログが登録される場合がある

- ソース: DCOM
- 種類: エラー
- イベントID: 10016
- 説明: コンピュータ既定 権限の設定では、CLSID{555F3418-D99E-4E51- 800A-6E89CFD8B1D7} をもつ COM サーバーアプリケーションに対す るローカル アクティブ化アクセス許可をユーザーN T AUTHORITY¥LOCAL SERVICE SID (S-1-5-19) に与えることはできま せん。このセキュリティのアクセス許可は、コンポーネント サービス管 理ツールを使って変更できます。
	- → システム運用上、問題ありません。

## Windows Server 2003 x64 Editionsのインストールを行うと、以下のようなイ ベントログが登録される場合がある

ソース: WinMgmt

種類: 警告

イベントID: 5603

- 説明: プロバイダ Rsop Planning Mode Provider は WMI 名前空間 root¥RSOP に登録されましたが、HostingModel プロパティが指定され ませんでした。このプロバイダは LocalSystem アカウントで実行されま す。このアカウントには特権があり、プロバイダがユーザー要求を正しく 偽装しない場合はセキュリティ違反が起こる可能性があります。プロバイ ダのセキュリティの動作を確認し、プロバイダ登録のHostingModel プロ パティを、必要な機能が実行可能な最小限の権限を持つアカウントに更新 してください。
	- → システム運用上、問題ありません。

#### Windows Server 2003 x64 Editionsのインストールを行うと、以下のようなイ ベントログが登録される場合がある

- ソース: WinMgmt
- 種類: 警告
- イベントID: 63
- 説明: プロバイダ HiPerfCooker\_v1 は LocalSystem アカウントを使うために WMI 名前空間 Root¥WMI に登録されました。このアカウントには特権 があり、プロバイダがユーザー要求を正しく偽装しない場合はセキュリ ティ違反が起こる可能性があります。
	- : プロバイダ WMIProv は LocalSystem アカウントを使うために WMI 名 前空間 Root¥WMI に登録されました。このアカウントには特権があり、 プロバイダがユーザー要求を正しく偽装しない場合はセキュリティ違反が 起こる可能性があります。
	- → システム運用上、問題ありません。

## Windows Server 2003 x64 Editionsのインストールを行うと、以下のようなイ ベントログが登録される場合がある

ソース: Service Control Manager

種類: エラー

イベントID: 7011

- 説明: Dfs サービスからのトランザクション応答の待機中にタイムアウト (30000 ミリ秒)になりました。
	- → 再起動後にこのイベントが登録されていない場合、問題ありません。

# 「EXPRESSBUILDER」CD-ROMについて

 $(2)$ 

#### EXPRESSBUILDERから本装置を起動できない

- □ POSTの実行中に「EXPRESSBUILDER ICD-ROMをセットし、再起動しました か?
	- → POSTを実行中に「EXPRESSBUILDER ICD-ROMをセットし、再起動しないと エラーメッセージが表示されたり、OSが起動したりします。
- □ BIOSのセットアップを間違えていませんか?
	- → 本装置のBIOSセットアップユーティリティでブートデバイスの起動順序を設定 することができます。BIOSセットアップユーティリティでCD-ROMドライブ が最初に起動するよう順序を変更してください。

<確認するメニュー: 「Boot」>

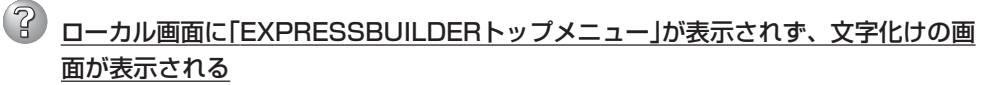

- □ 以下の方法で起動してください。
	- → ローカル画面に正常に「EXPRESSBUILDERトップメニュー」を表示させるに は、起動時のリモート、ローカルの切り替え画面で、Lキーを押して起動させて ください。

EXPRESSBUILDER実行中、何らかの障害が発生すると、以下のようなメッセージが表示さ れます。メッセージを記録して保守サービス会社に連絡してください。

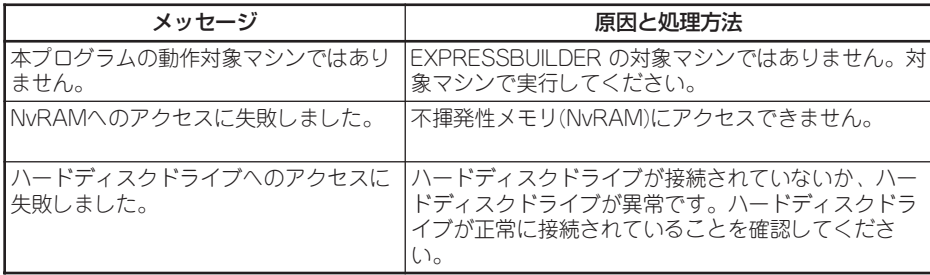

ディスクアレイに関するセットアップ中に障害を検出するとディスクアレイのセットアップ をスキップします。このようなメッセージが現れた場合は、ディスクアレイコントローラま たはハードディスクドライブドライブに障害が発生している可能性があります。保守サービ ス会社に保守を依頼してください。

# マスターコントロールメニューについて

# 2 オンラインドキュメントが読めない

- □ Adobe Acrobat Readerが正しくインストールされていますか?
	- → オンラインドキュメントの文書の一部は、PDFファイル形式で提供されていま す。あらかじめAdobe Acrobat Reader(Version 4.05以上)をご使用のオペ レーティングシステムへインストールしておいてください。なお、Adobe Acrobat Readerは、「EXPRESSBUILDER」CD-ROMからインストールするこ とができます。マスターコントロールメニューを起動後、[ソフトウェアのセッ トアップ]の[Adobe Acrobat Reader]を選択してください(インストール後、 Acrobat Readerを起動して使用許諾契約書に同意してからご使用ください)。

# 2 マスターコントロールメニューが表示されない

- □ ご使用のシステムは、Windows NT 4.0以降またはWindows 95以降ですか?
	- → 本プログラムは、Windows 95以降またはWindows NT 4.0以降のオペレー ティングシステム上で動作させてください。
- □ <Shift>キーを押していませんか?
	- → <Shift>キーを押しながらCD-ROMをセットすると、Autorun機能がキャンセ ルされます。
- □ システムの状態は問題ありませんか?
	- → レジストリ設定やCD-ROMをセットするタイミングによってはメニューが起動 しない場合があります。そのような場合は、CD-ROMの¥MC¥1ST.EXE (64bit Windowsの場合は1ST\_X64.EXE)をエクスプローラなどから実行して ください。

## 2 メニュー項目がグレイ表示される

- □ ご使用の環境は正しいですか?
	- → 実行するソフトウェアによっては、管理者権限が必要だったり、本装置上で動 作することが必要だったりします。適切な環境で実行するようにしてくださ  $\cup$

### 「This program requires Windows Japanese version」というメッセージが表 示される

- □ ご使用の環境は正しいですか?
	- → 本製品は、日本語版Windows専用です。オペレーティングシステムが英語バー ジョンの場合、プログラムは起動できませんので、日本語バージョンのオペ レーティングシステムにて動作させてください。

# ディスクアレイについて

ディスクアレイを構成している本装置でのトラブルについてはディスクアレイコントローラ に添付の説明書を参照してください。

# ESMPROについて

#### ESMPRO/ServerAgentについて

→ 添付の「EXPRESSBUILDER」CD-ROM内のオンラインドキュメント「ESMPRO/ ServerAgentインストレーションガイド」でトラブルの回避方法やその他の補足説 明が記載されています。参照してください。

#### ESMPRO/ServerManagerについて

→ 添付の「EXPRESSBUILDER」CD-ROM内のオンラインドキュメント「ESMPRO/ ServerManagerインストレーションガイド」でトラブルの回避方法やその他の補足 説明が記載されています。参照してください。

# その他のバンドルソフトウェアについて

「EXPRESSBUILDER」CD-ROMにバンドルされている管理ソフトウェアに関する説明は、 PDFファイルとして「EXPRESSBUILDER」CD-ROMの中に格納されています。PDFファイ ルは、Adobe Acrobat Reader Version 4.0以降で閲覧することができます。Windows 95/ 98/Me/2000およびWindows Server 2003、Windows NT 4.0で動作しているコンピュー タのCD-ROMドライブに「EXPRESSBUILDER」CD-ROMをセットすると「マスターコント ロールメニュー」が表示されます。マスターコトロールメニューから各種管理ソフトウェア に関するオンラインドキュメントを読むことができます。

# **障害情報の採取**

万一障害が起きた場合、次の方法でさまざまな障害発生時の情報を採取することができま す。

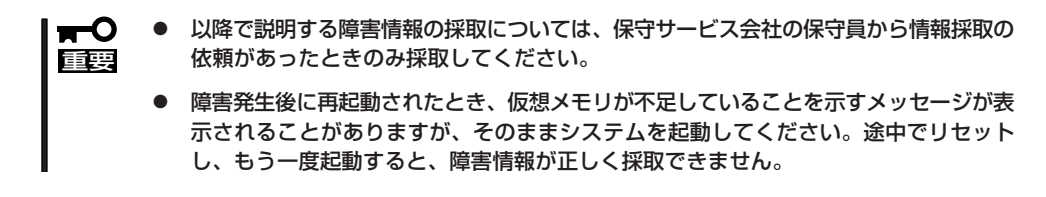

## イベントログの採取

システムに起きたさまざまな事象(イベント)のログを採取します。

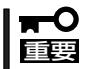

STOPエラーやシステムエラー、ストールが起きている場合はいったん再起動してから作 業を始めます。

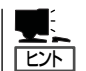

オプションのCPUの中には異なる レビジョン(ステッピング)のものが 含まれている場合があります。異な るレビジョンのCPUを混在して取 り付けた場合、Windowsではイベ ントビューアのシステムログに以下 のようなログが表示されますが、動 作には問題ありません。

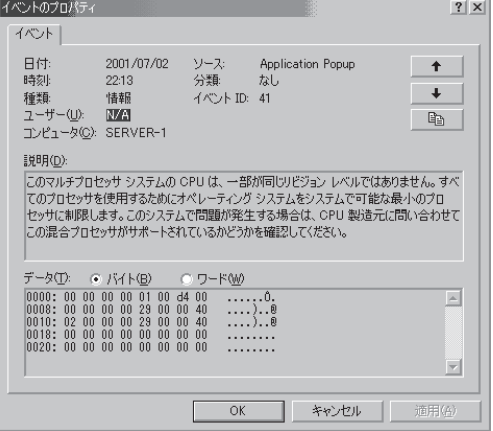

- 1. コントロールパネルから[管理ツール]- [イベントビューア]をクリックする。
- 2. 採取するログの種類を選択する。

[アプリケーション ログ]には起動してい たアプリケーションに関連するイベント が 記録されています。[セキュリティ ログ]にはセキュリティに関連するイベン トが記録されています。[システム ログ] にはWindowsのシステム構成要素で発生 したイベントが記録されています。

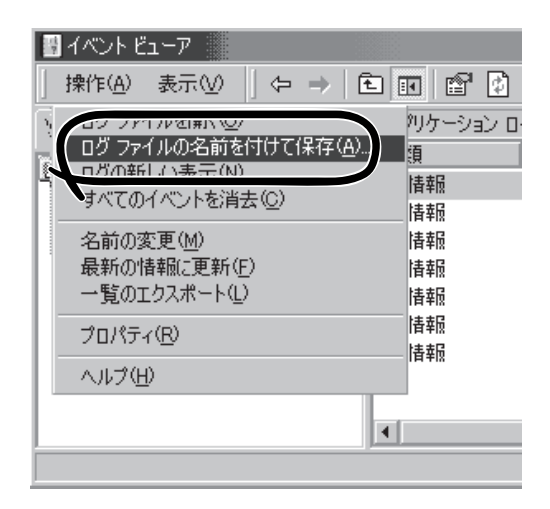

- 3. [操作]メニューの[ログファイルの名前を付けて保存]コマンドをクリックする。
- 4. [ファイル名]ボックスに保存するアーカイブログファイルの名前を入力する。
- 5. [ファイルの種類]リストボックスで保存するログファイルの形式を選択し、[OK]をクリックす る。

詳細についてはWindowsのオンラインヘルプを参照してください。

## 構成情報の採取

ブレードサーバのハードウェア構成や内部設定情報などを採取します。 情報の採取には「診断プログラム」を使用します。

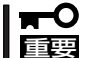

STOPエラーやシステムエラー、ストールが起きている場合はいったん再起動してから作 業を始めます。

- 1. スタートメニューの[設定]をポイントし、[コントロールパネル]をクリックする。 [コントロールパネル]ダイアログボックスが表示されます。
- 2. [管理ツール]アイコンをダブルクリックし、[コンピュータの管理]アイコンをダブルクリックす る。

[コンピュータの管理]ダイアログボックスが表示されます。

- 3. [システムツール]ー[システム情報]をクリックする。
- 4. [操作]メニューの[システム情報ファイル として保存]コマンドをクリックする。
- 5. [ファイル名]ボックスに保存するファイ ルの名前を入力する。
- 6. [保存]をクリックする。

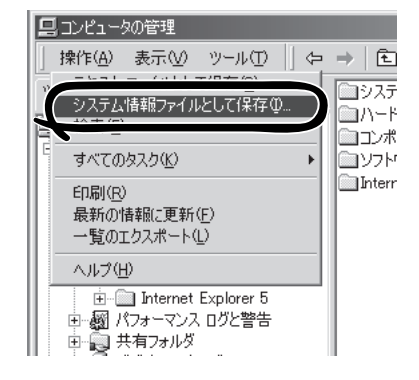

## ワトソン博士の診断情報の採取

ワトソン博士を使って、アプリケーションエラーに関連する診断情報を採取します。 診断情報の保存先は任意で設定できます。詳しくは「導入編」の「ワトソン博士の設定」を参照 してください。

# メモリダンプの採取

障害が起きたときのメモリの内容をダンプし、採取します。ダンプをDATに保存した場合 は、ラベルに「NTBackup」で保存したか「ARCServe」で保存したかを記載しておいてくださ い。診断情報の保存先は任意で設定できます。詳しくは「メモリダンプ(デバッグ情報)の設 定(Windows Server 2003 x64 Editions、Windows Server 2003は32ページ、Windows 2000は36ページ)」を参照してください。

- 保守サービス会社の保守員と相談した上で採取してください。正常に動作しているとき ŦО 重要� に操作するとシステムの運用に支障をきたすおそれがあります。
	- 障害の発生後に再起動したときに仮想メモリが不足していることを示すメッセージが表 示される場合がありますが、そのまま起動してください。途中でリセットして起動し直 すと、データを正しくダンプできない場合があります。
	- HostRAIDによるディスクアレイを使用している場合、作成したアレイを起動可能に 設定していないとダンプを採取できない場合があります。

障害が発生し、メモリダンプを採取したいときにDUMPス イッチを押してください。スイッチを押すときには金属製の ピン(太めのゼムクリップを引き伸ばして代用可)をスイッチ 穴に差し込んでスイッチを押します。

スイッチを押すと、メモリダンプは設定されている保存先に 保存されます(CPUがストールした場合などではメモリダン プを採取できない場合があります)。

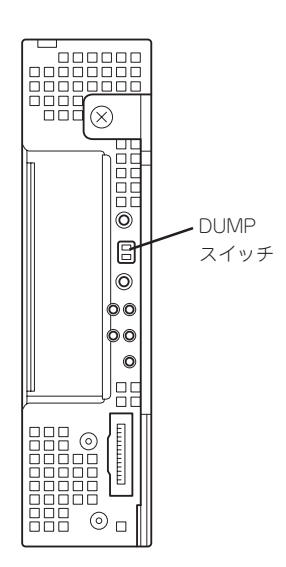

# IPMI情報のバックアップ

IPMI情報を採取します。情報を採取するためには、ESMPRO/ServerAgentがインストール されていなければなりません。

1. スタートメニューから[プログラム]-[ESMPRO ServerAgent]-[ESRASユーティリティ]を選  $\mathcal{Y}^{\prime}{}_{\circ}$ 

[ESRASユーティリティ]ウィンドウが表示されます。

2. ツリービューより[最新情報]を選択し て、ローカルコンピュータの情報を取得 する。

> データが表示されれば取得ができたこと になります。

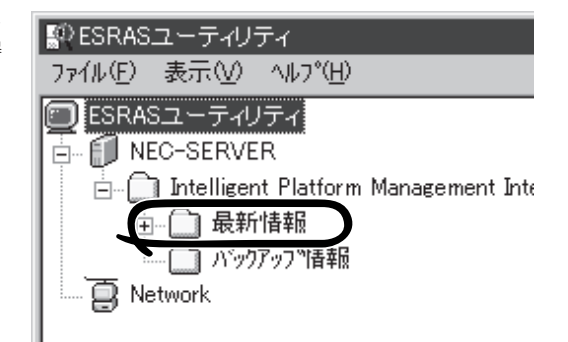

3. [ファイル]メニューから[現在のIPMI情報 をバックアップする]をクリックする。

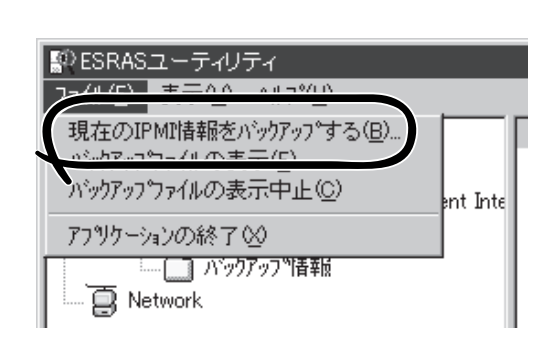

- 4. バックアップ対象のコンピュータ名を確 認する。
- 5. 退避するバックアップファイル名と保存 する場所を指定して[バックアップ]をク リックする。

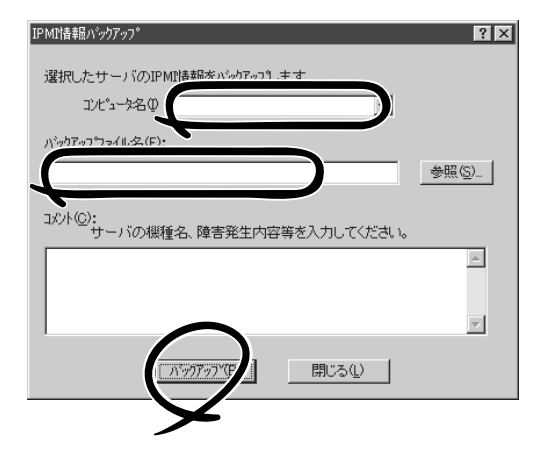

# **システムの修復**

OSを動作させるために必要なファイルが破損した場合は、「修復プロセス」を使ってシステ ムを修復してください。

- ⓦ CPUブレードにキーボード・ディスプレイ装置・CD-ROMドライブ・フロッピーディ  $\blacksquare$ スクドライブが接続されていない場合は、必ず正しい構成で接続してください。 重要�
	- ⓦ システムの修復後、42ページの「システムのアップデート」を参照して必ずシステムを アップデートしてください。また、システムのアップデートに加え、各種ドライバを アップデートしてください。詳しくは導入編の「ドライバのインストールと詳細設定」を 参照してください。
	- ⓦ ハードディスクドライブが認識できない場合は、システムの修復はできません。
	- USBフロッピーディスクドライブのアクセスランプが消灯しているとき(フロッピー ディスクへのアクセスがないとき)にキー入力をしてください。

## 修復手順(Windows Server 2003 x64 Editions)

何らかの原因でシステムを起動できなくなった場合は、回復コンソールを使用してシステム の修復を行います。ただし、この方法は詳しい知識のあるユーザーや管理者以外にはお勧め できません。詳細については、オンラインヘルプを参照してください。

## 修復手順(Windows Server 2003)

何らかの原因でシステムを起動できなくなった場合は、回復コンソールを使用してシステム の修復を行います。ただし、この方法は詳しい知識のあるユーザーや管理者以外にはお勧め できません。詳細については、オンラインヘルプを参照してください。

## 修復手順(Windows 2000)

次の手順に従ってシステム修復ディスクではなく、ディスクの中の情報を使って修復してく ださい。

- ⓦ N8405-013ブレード収納ユニット内蔵CD-ROMドライブ&フロッピーディスクドラ イブを使用する場合
	- 1. N8405-013ブレード収納ユニットのユーザーズガイドを参照して、内蔵CD-ROMドライブ&フ ロッピーディスクドライブを使用できるようにケーブルの接続を行い、KVMとMediaの切替を行 わないでください。
	- 2. CD-ROMドライブにWindows 2000 CD-ROMをセットする。
	- 3. 電源をONしてCPUブレードを起動する。
	- 4. 画面上部に「Setup is inspecting your computer's hardware configuration...」が表示されてい る間に<F6>キーを押す。

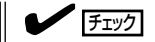

- <F6>キーを押しても、画面上には何の変化もあらわれません。
- ⓦ USBフロッピーディスクドライブのアクセスランプが消灯しているとき(フロッピーディス クへのアクセスがないとき)にキー入力をしてください。

5. 以下のメッセージが表示されたら<S>キーを押す。

Setup could not determine the type of one or more mass storage devices installed in your system, or you have chosen to manually specify an adapter. Currently, Setup will load support for the following mass storage device(s).

以下のメッセージが表示されます。

Please insert the disk labeled manufacturer-supplied hardware support disk into Drive A: \* Press ENTER when ready.

6. Windows 2000 Setup Driver for Internal Floppy Disk Drive(N8405-013 添付品)をフロッ ピーディスクドライブにセットし、<Enter>キーを押す。

USBフロッピーディスクドライブのドライバが表示されます。

- 7. 「NEC USB FDD Windows 2000」を選択し、<Enter>キーを押す。
- 8. 再度<S>キーを押す。
- 9. Windows 2000 OEM-DISK for EXPRESSBUILDERをフロッピーディスクドライブにセット し、<Enter>キーを押す。

SCSIアダプタのリストが表示されます。

#### $\mathsf{E}\subset\mathsf{E}\mathcal{\mathcal{F}}$

OEM-DISKの作成方法については、ユーザーズガイドの「ソフトウェア編」ー 「EXPRESSBUILDER」-「EXPRESSBUILDERトップメニュー」-「ツールメニュー」-「サポー トディスクの作成」の章を参照してください。

- 10. [Adaptec Ultra320 SCSI Cards (Win2000)]を選択し、<Enter>キーを押す。
- 11. HostRAIDを使用している場合は、再度<S>キーを押す。

HostRAIDを使用しない場合は、手順13まで進んでください。

- 12. SCSIアダプタリストから選択し、<Enter>キーを押す。
	- HostRAID使用の場合 [Adaptec HostRAID U320 Driver Ver 1.02 For Windows 2000/XP/2003]
- 13. <R>キーを押して修復オプションを選択 する。
- 14. キーボードの種類を選択する。
- 15. 選択を求められたら、<R>キーを押して システム修復処理を選択する。

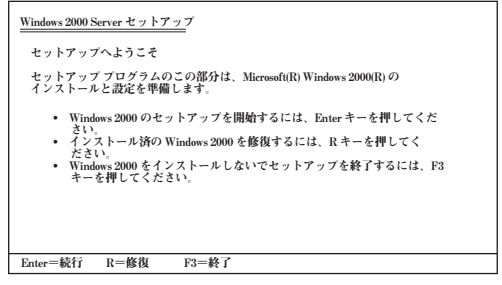

- 16. 選択を求められたら、次のうちのどちらかを選択する。
	- [手動修復](<M>キーを押す) 高度なユーザーかシステム管理者以外はこのオプションを選択しな いでください。このオプションを使うと、システムファイル、パー ティションブートセクタおよびスタートアップ環境の問題を修復す ることができます。
	- [高速修復](<F>キーを押す) このオプションは使い方がとても簡単で、ユーザーは何もする必要 はありません。このオプションを選択すると、システム修復ディス クプログラムが、システムファイル、システムディスクのパーティ ションブートセクタおよびスタートアップ環境(システムに複数のオ ペレーティングシステムがインストールされている場合)に関連した 問題の修復を開始します。
- 17. 画面に表示される指示に従って操作し、システム修復ディスクを挿入するよう求める画面では、 <L>キーを押す。

ディスクの検査後、システムは一度再起動されます。

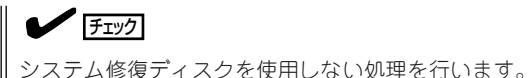

18. 手順4~17を繰り返す。

修復処理が開始されます。

修復処理の間に、見つからないファイルや破損したファイルが、ハードディスクドライブ上C: ¥I386のファイルかシステムパーティションのsystemroot¥Repairフォルダのファイルに置き換 えられます。こうして置き換えられたファイルは、セットアップ以降に行った構成の変更を一切 反映していません。

19. 画面に表示される指示に従って操作する。

障害が検出されたファイルの名前を控えておくと、システムがどのように破損していたのかを診 断するのに役立ちます。

20. 修復に成功した場合は処理を終了する。

コンピュータが問題なく再起動したことで置き換えられたファイルがハードディスクドライブに 正しくコピーされたことがわかります。

- N8460-001/003外付CD-ROMドライブを使用する場合
	- 1. CPUブレードに接続したCD-ROMドライブにWindows 2000 CD-ROMをセットする。
	- 2. 電源をONしてCPUブレードを起動する。
	- 3. 装置にUSB CD-ROMドライブが接続されている場合は画面上部に「Setup is inspecting your computer's hardware configuration...」が表示されている間に<F6>キーを押す。

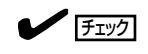

<F6>キーを押しても、このときには画面上には何の変化もあらわれません。

4. 以下のメッセージが表示されたら<S>キーを押す。

Setup could not determine the type of one or more mass storage devices installed in your system, or you have chosen to manually specify an adapter. Currently, Setup will load support for the following mass storage device(s).

以下のメッセージが表示されます。

Please insert the disk labeled manufacturer-supplied hardware support disk into Drive A: \* Press ENTER when ready.

5. N8460-001外付 CD-ROMドライブをお使いの場合は、ドライバFDをフロッピーディスクドライ ブにセットし、<Enter>キーを押す。

USB CD-ROMドライブのドライバが表示されます。

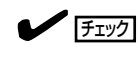

N8460-003外付けCD-ROMドライブをお使いの場合は、手順8へ進んでください。

- 6. 「USB driver」を選択し、<Enter>キーを押す。
- 7. 再度<S>キーを押す。
- 8. Windows 2000 OEM-DISK for EXPRESSBUILDERをフロッピーディスクドライブにセット し、<Enter>キーを押す。

SCSIアダプタのリストが表示されます。

### **LEAR**

O E M - D I S K の作成方法については、ユーザーズガイドの「ソフトウェア編 |-「EXPRESSBUILDER」-「EXPRESSBUILDERトップメニュー」-「ツールメニュー」-「サポー トディスクの作成」の章を参照してください。

- 9. [Adaptec Ultra320 SCSI Cards (Win2000)]を選択し、<Enter>キーを押す。
- 10. HostRAIDを使用している場合は、再度<S>キーを押す。

HostRAIDを使用しない場合は、手順12まで進んでください。

- 11. SCSIアダプタリストから選択し、<Enter>キーを押す。
	- ー HostRAID使用の場合 [Adaptec HostRAID U320 Driver Ver 1.02 For Windows 2000/XP/2003]
- 12. <R>キーを押して修復オプションを選択 する。
- 13. キーボードの種類を選択する。
- 14. 選択を求められたら、<R>キーを押して システム修復処理を選択する。

### セットアップへようこそ� セットアップ プログラムのこの部分は、Microsoft(R) Windows 2000(R) の<br>インストールと設定を準備します。 • Windows 2000 のセットアップを開始するには、Enter キーを押してくだ� - さい。<br>• インストール済の Windows 2000 を修復するには、R キーを押してく<br>- ださい。 • Windows 2000 をインストールしないでセットアップを終了するには、F3<br>キーを押してください。 Windows 2000 Server セットアップ� Enter=続行 R=修復 F3=終了

- 15. 選択を求められたら、次のうちのどちらかを選択する。
	- [手動修復](<M>キーを押す) 高度なユーザーかシステム管理者以外はこのオプションを選択しな いでください。このオプションを使うと、システムファイル、パー ティションブートセクタおよびスタートアップ環境の問題を修復す ることができます。
	- [高速修復](<F>キーを押す) このオプションは使い方がとても簡単で、ユーザーは何もする必要 はありません。このオプションを選択すると、システム修復ディス クプログラムが、システムファイル、システムディスクのパーティ ションブートセクタおよびスタートアップ環境(システムに複数のオ ペレーティングシステムがインストールされている場合)に関連した 問題の修復を開始します。
- 16. 画面に表示される指示に従って操作し、システム修復ディスクを挿入するよう求める画面では、 <L>キーを押す。

ディスクの検査後、システムは一度再起動されます。

 $\blacktriangleright$   $\blacktriangleright$   $\frac{1}{\cancel{1}+\cancel{1}}$ システム修復ディスクを使用しない処理を行います。

17. 手順4~16を繰り返す。

修復処理が開始されます。

修復処理の間に、見つからないファイルや破損したファイルが、ハードディスクドライブ上C: ¥I386のファイルかシステムパーティションのsystemroot¥Repairフォルダのファイルに置き換 えられます。こうして置き換えられたファイルは、セットアップ以降に行った構成の変更を一切 反映していません。

18. 画面に表示される指示に従って操作する。

障害が検出されたファイルの名前を控えておくと、システムがどのように破損していたのかを診 断するのに役立ちます。

19. 修復に成功した場合は処理を終了する。

コンピュータが問題なく再起動したことで置き換えられたファイルがハードディスクドライブに 正しくコピーされたことがわかります。

# **オフライン保守ユーティリティ**

オフライン保守ユーティリティは、本製品の予防保守、障害解析を行うためのユーティリティです。 ESMPROが起動できないような障害が本製品に起きた場合は、オフライン保守ユーティリティを使って障 害原因の確認ができます。

- ⓦ オフライン保守ユーティリティは通常、保守員が使用するプログラムです。オフライン  $\blacksquare$ 保守ユーティリティを起動すると、メニューにヘルプ(機能や操作方法を示す説明)があ 重要� りますが、無理な操作をせずにオフライン保守ユーティリティの操作を熟知している保 守サービス会社に連絡して、保守員の指示に従って操作してください。
	- ⓦ オフライン保守ユーティリティが起動すると、クライアントから本製品へアクセスでき なくなります。

# **オフライン保守ユーティリティの起動方法**

オフライン保守ユーティリティは次の方法で起動することができます。

● EXPRESSBUILDERからの起動

「EXPRESSBUILDERトップメニュー」から「ツール」-「オフライン保守ユーティリティ」 の順に選択すると、CD-ROMディスクよりオフライン保守ユーティリティが起動しま す。

● フロッピーディスクからの起動

「EXPRESSBUILDERトップメニュー」の「ツール」-「サポートディスクの作成」で作成し た「オフライン保守ユーティリティ起動FD」をセットして起動すると、オフライン保守 ユーティリティが起動します。

# **オフライン保守ユーティリティの機能**

オフライン保守ユーティリティを起動すると、以下の機能を実行できます。

#### ● IPMI情報の表示

IPMI(Intelligent Platform Management Interface)におけるシステムイベントログ (SEL)、センサ装置情報(SDR)、保守交換部品情報(FRU)の表示やバックアップをしま す。

本機能により、本製品で起こった障害や各種イベントを調査し、交換部品を特定するこ とができます。

#### ● BIOSセットアップ情報の表示

BIOSの現在の設定値をテキストファイルへ出力します。

#### ● システム情報の表示

プロセッサ(CPU)やBIOSなどに関する情報を表示したり、テキストファイルへ出力した りします。

#### ● システム情報の管理

お客様の装置固有の情報や設定のバックアップ(退避)をします。バックアップをしてお かないと、ボードの修理や交換の際に装置固有の情報や設定を復旧できなくなります。

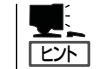

システム情報のバックアップの方法については、44ページで説明しています。なお、リ ストア(復旧)は操作を熟知した保守員以外は行わないでください。

#### ● 筐体識別

本装置のランプ、ブザーなどで、本装置を識別できるようにします。ラックに複数台の 装置が設置された局面で装置を識別するときなどに便利です。

# **システムマネージメント**

システムマネージメント機能はベースボードマネージメントコントローラ(Baseboard Management Controller: BMC)による通報機能や管理用PCからのリモート制御機能を使用するための設定を行います。

# **起動方法**

システムマネージメントは次の方法で起動することができます。

## 「EXPRESSBUILDER」CD-ROMからの起動

「EXPRESSBUILDERトップメニュー」から「ツール」-「システムマネージメント機能」の順に 選択すると、CD-ROMよりシステムマネージメント機能が起動します。

## フロッピーディスクからの起動

「EXPRESSBUILDERトップメニュー」の「ツール」-「サポートディスクの作成」で作成した 「システムマネージメントFD」をセットして起動すると、システムマネージメント機能が起 動します。

# **機 能**

システムマネージメントを起動すると、以下の機能を実行できます。

- ファームウェア管理情報の表示

BMC(Baseboard Management Controller)に関する情報を表示します。

- システムマネージメントの設定

BMCによる通報機能や管理用PCからのリモート制御機能を使用するための設定、通報 テストを行います。

各設定については、起動後のヘルプを参照してください。

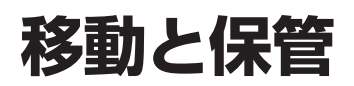

CPUブレードやハードディスクドライブ、ブレード収納ユニットを移動・保管するときは次の手順に従っ てください。

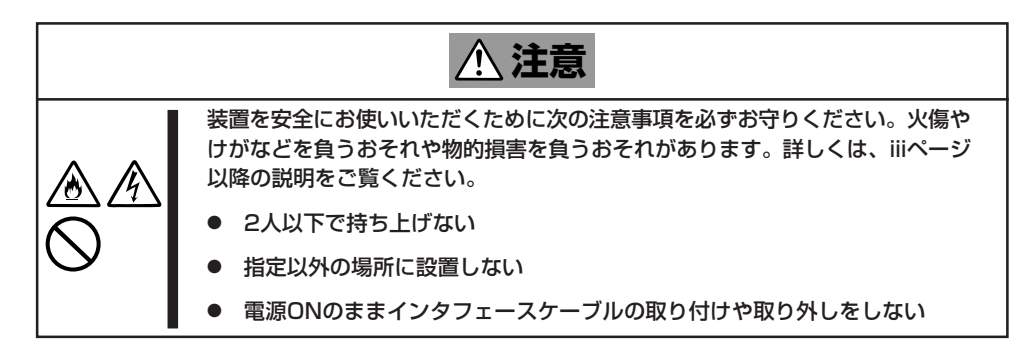

- ⓦ フロアのレイアウト変更など大掛かりな作業の場合はお買い上げの販売店または保守 ПÛ 重要� サービス会社に連絡してください。
	- ハードディスクドライブに保存されている大切なデータはバックアップをとっておいて ください。
	- ハードディスクドライブは衝撃を与えないように注意してください。

保管の際は、温度変化が少なく、湿気の少ない清潔な場所を選んでください。また、振動や 衝撃を受けない場所でなくてはいけません。

#### <ブレード収納ユニットにデバイスを搭載したまま移動・保管する場合>

- 1. 搭載しているすべてのCPUブレードの電源をOFFにする。
- 2. ブレード収納ユニットの電源をOFFにする。
- 3. ブレード収納ユニットの電源コードをコンセントから抜く。
- 4. CPUブレードやブレード収納ユニットに接続しているケーブルをすべて取り外す。
- 5. 3人以上でラックからブレード収納ユニットを取り出す。
- 6. 3人以上でブレード収納ユニットの底面を持って運ぶ。
- 7. ブレード収納ユニットに傷がついたり、衝撃や振動を受けたりしないようしっかりと梱包する。

#### <ブレード収納ユニット内のデバイス単体を移動・保管する場合>

ハードウェア編で記載されている取り付け/取り外し手順に従ってデバイスをブレード収納 ユニットから取り外し、購入時に入っていた袋や梱包箱に入れて、移動・保管してくださ  $\cup$ 

# **ユーザーサポート**

アフターサービスをお受けになる前に、保証およびサービスの内容について確認してください。

# **保証について**

本製品には『保証書』が添付されています。『保証書』は販売店で所定事項を記入してお渡しし ますので、記載内容を確認のうえ、大切に保管してください。保証期間中に故障が発生した 場合は、『保証書』の記載内容にもとづき無償修理いたします。詳しくは『保証書』およびこの 後の「保守サービスについて」をご覧ください。

保証期間後の修理についてはお買い求めの販売店、最寄りのNECまたは保守サービス会社に 連絡してください。

- $\mathbf{r}^{\mathbf{O}}$ ● NEC製以外(サードパーティ)の製品またはNECが認定していない装置やインタフェー スケーブルを使用したために起きた故障については、その責任を負いかねますのでご了 重要� 承ください。
	- **CPUブレードのイジェクトレバーに取り付けられているタグラベルにSERIAL No.(製** 造番号)が記載されたラベルが貼られています。ブレード収納ユニットでは、背面側の 電源ユニット増設スロット付近の銘板にSERIAL No. (製造番号)が記載されています。 販売店にお問い合わせする際にこの内容をお伝えください。また銘板の製造番号と保証 書の保証番号が一致していませんと、装置が保証期間内に故障した場合でも、保証を受 けられないことがありますのでご確認ください。万一違う場合は、販売店にご連絡くだ さい。

運

# **修理に出される前に**

「故障かな?」と思ったら、以下の手順を行ってください。

- ① 電源コードおよび他の装置と接続しているケーブルが正しく接続されていることを確認 します。
- ②「障害時の対処(199ページ)」を参照してください。該当する症状があれば記載されてい る処理を行ってください。
- ③ システムを運用するために必要となるソフトウェアが正しくインストールされているこ とを確認します。
- ④ 市販のウィルス検出プログラムなどで本装置をチェックしてみてください。

以上の処理を行ってもなお異常があるときは、無理な操作をせず、お買い求めの販売店、最 寄りのNECまたは保守サービス会社にご連絡ください。その際に本装置のランプの表示や ディスプレイ装置のアラーム表示もご確認ください。故障時のランプやディスプレイによる アラーム表示は修理の際の有用な情報となることがあります。保守サービス会社の連絡先に ついては、付録B「保守サービス会社網一覧」をご覧ください。 なお、保証期間中の修理は必ず保証書を添えてお申し込みください。

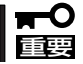

本製品は日本国内仕様のため、NECの海外拠点で修理することはできません。ご了承くだ さい。

# **修理に出される時は**

修理に出される時は次のものを用意してください。

- □ 保証書
- □ ディスプレイ装置に表示されたメッセージのメモ
- □ 障害情報\*
- □ 本体・周辺機器の記録
	- \* 220ページに記載している情報などが含まれます。障害情報は保守サービス会社 から指示があったときのみ用意してください。

# **補修用部品について**

本装置の補修用部品の最低保有期間は、製造打ち切り後5年です。

# **保守サービスについて**

保守サービスはNECの保守サービス会社、およびNECが認定した保守サービス会社によって のみ実施されますので、純正部品の使用はもちろんのこと、技術力においてもご安心の上、 ご都合に合わせてご利用いただけます。

なお、お客様が保守サービスをお受けになる際のご相談は、弊社営業担当または代理店で 承っておりますのでご利用ください。保守サービスは、お客様に合わせて2種類用意してお ります。

保守サービスメニュー

| 契約保守サービス | お客様の障害コールにより優先的に技術者を派遣し、修理にあたります。<br>この保守方式は、装置に応じた一定料金で保守サービスを実施させていた<br>だくもので、お客様との間に維持保守契約を結ばせていただきます。<br>さまざまな保守サービスを用意しています。詳しくはこの後の説明をご覧<br>ください。 |
|----------|----------------------------------------------------------------------------------------------------|
| 未契約修理    | お客様の障害コールにより、技術者を派遣し、修理にあたります。保守ま<br>たは修理料金はその都度精算する方式で、作業の内容によって異なりま<br>す。                                                                             |

NECでは、お客様に合わせて以下の契約保守サービスを用意しております。

- ⓦ サービスを受ける為には事前の契約が必要です。
- 重要� ⓦ サービス料金は契約する日数/時間帯により異なります。

## ハードウェアメンテナンスサービス

#### 維持保守

定期的な点検により障害を予防します。(定期予防保守) また、万一障害発生時には保守技術者がすみやかに修復します。(緊急障害復旧)

#### 出張修理

障害発生時、保守技術者が出張して修理します。(緊急障害復旧)

#### エクスプレス通報サービス

ご契約の期間中、お客様のExpress5800シリーズ本体を監視し、障害(アレイディスク縮 退、メモリ縮退、温度異常等)が発生した際に保守拠点からお客様に連絡します(お客様への 連絡時間帯:月曜日~金曜日 午前9:00~午後5:00)。

「ハードウェアメンテナンスサービス」または「マルチベンダH/W統括サービス」を契約された お客様は無償でこの保守サービスをご利用することができます。

(お申し込みには「申込書」が別途必要です。販売店、弊社営業担当にお申し付けください。)

## ソフトウェア保守サービス

### ESS(Express Server Startup)サービス

Express5800シリーズのWindows 2000/Windows NT対応モデルにおいて、ESS対象の サーバソフトウェアやクライアントソフトウェアに対し、以下の機能やサービスを提供しま す。

- インストールプログラムとソフトウェアライセンスの管理
- ソフトウェアの予防保守(RUR)\*
- ソフトウェアのアップグレード制度への参加\*
- Windows 2000サービスパックの配布\*
	- \* Delivery Serviceパッケージのみの機能として提供されます。

### PP(プログラム・プロダクト)・サポートサービス

NECが納入する一部他社製品のライセンス・ソフトウェアに対し、下記の作業を行います。 (製品によっては保守サービスを提供できないものがあります。)

- PPに関する電話·FAXによる問い合わせ対応
- PPの更新情報·技術情報などの提供
- **PPの更新版の提供**

## オプションサービス

下記のオプションサービスもございますのでご利用ください。 なお、オプションサービスは提供するNEC販売店により、名称、内容が異なる場合がござい ますので、お確かめの上、ご用命ください。以下のサービスはNECフィールディング(株)が 提供するものです。

### ヘルプデスクサービス

クライアント・サーバ・システムを対象に、ハードウェア/ソフトウェアの適合性、操作方 法、製品機能、障害に対する回避策などのお客様からのご質問に電話、ファクシミリ、電子 メールなどで回答します。(クライアント100台単位の購入になります。フリーダイヤルを 利用でき、問い合わせ回数は無制限です。)

### マルチベンダH/W統括サービス

マルチベンダ製品(Express5800シリーズ+SI仕入製品\*)で構成されるクライアント・サー バ・システムに対し、下記の形態による修理を行います。

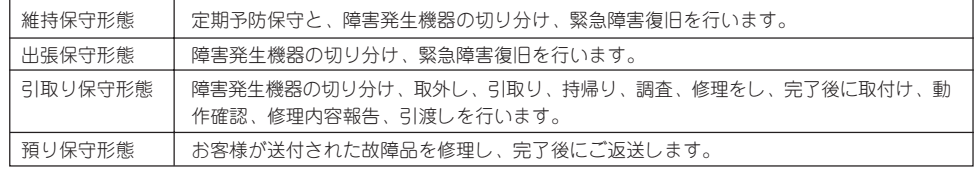

\* SI仕入製品とは・・・

NECが他社から仕入れ、責任をもってお客様に納入させていただく他社製品のことです。

### LANマルチベンダ保守サービス

他社製品を含むマルチベンダで構成されるLAN機器(ルータ・HUB・ブリッジなど)につい て、障害原因の切り分けとお客様が選んだ保守方式による障害修復を行います。クライアン トおよびサーバは、本メニュー対象外です。

NEC製のLAN機器は出張修理を行います。

他社製品のLAN機器についても、シングルウインドウでその障害修復(センドバック、予備 機保守など、お客様が選んだ保守方式による)までをフォローします。

### NTサーバ監視サービス(Express5800監視サービス)

Windows 2000/Windows NTサーバ全体の稼働状態を監視します。サービス内容は、サー バ立ち上げ状況から業務アプリケーション稼働状況、サーバのアラーム状況の監視まであり ます。サービス日時は、24時間・365日まで9パターンから選択できます。監視の結果は、 毎月報告書を発行します。修理は、ハードウェアメンテナンスサービスで対応します。 Windows 2000にも対応しております。

### クライアント構成監視サービス

Windows NT/NetWareを使用したクライアント・サーバシステムにおけるクライアントの ハードウェア構成情報とインストール済みソフト情報をリモートで採集し、編集してお客様 に報告します。

### LAN・ネットワーク監視サービス

お客様が準備したLAN・ネットワーク監視装置を使用し、INS回線経由で監視します。サー ビス内容は、ネットワークノードの障害監視から、性能監視、構成監視まであります。サー ビス日時は、24時間・365日まで9パターンから選択できます。監視の結果は、毎月報告書 を発行します。修理は、ハードウェアメンテナンスサービスで対応します。

## ウイルス監視サービス

Windows 2000/Windows NTを使用したクライアント・サーバシステムにおけるコン ピュータウイルスの監視を行い、新種ウイルス情報、最新ウイルスパターンファイルをお客 様に定期的に提供します。監視結果は毎月報告書を発行します。サービス日時は、24時間・ 365日監視します。

# **情報サービスについて**

Express5800シリーズ製品に関するご質問・ご相談は「ファーストコンタクトセンター」でお 受けしています。

※ 電話番号のかけまちがいが増えております。番号をよくお確かめの上、おかけください。

### ファーストコンタクトセンター TEL. 03-3455-5800(代表)

受付時間/9:00~12:00、13:00~17:00 月曜日~金曜日(祝祭日を除く)

お客様の装置本体を監視し、障害が発生した際に保守拠点からお客様に連絡する「エクスプ レス通報サービス」の申し込みに関するご質問・ご相談は「エクスプレス受付センター」でお 受けしています。

※ 電話番号のかけまちがいが増えております。番号をよくお確かめの上、おかけください。

#### エクスプレス受付センター **TEL. 0120-22-3042**

受付時間/9:00~17:00 月曜日~金曜日(祝祭日を除く)

インターネットでも情報を提供しています。

#### http://nec8.com/

『8番街』:製品情報、Q&Aなど最新Express情報満載!

#### http://club.express.nec.co.jp/

『Club Express』:『Club Express会員』への登録をご案内しています。Express5800シリー ズをご利用になる上で役立つ情報サービスの詳細をご紹介しています。

#### http://www.fielding.co.jp/

NECフィールディング(株)ホームページ:メンテナンス、ソリューション、用品、施設工事 などの情報をご紹介しています。